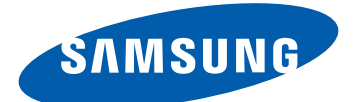

# GT-S8530 user manual

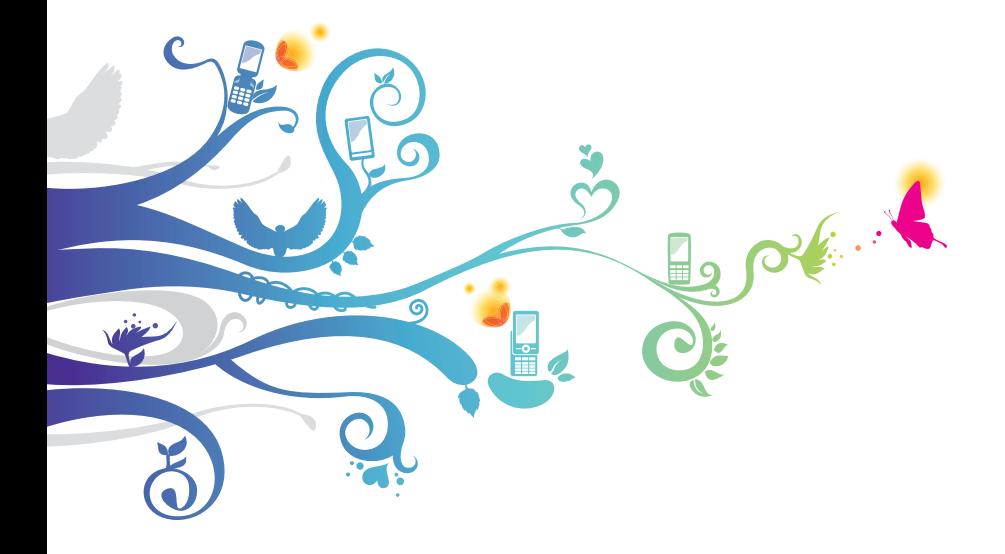

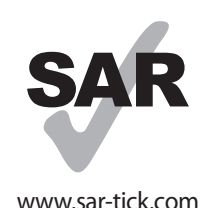

This product meets applicable national SAR limits of 2.0 W/kg. The specific maximum SAR values can be found in the SAR information section of this manual.

# **Using this manual**

Thank you for purchasing this Samsung mobile device. This device will provide you with high quality mobile communication and entertainment based on Samsung's exceptional technology and high standards.

This user manual has been specially designed to guide you through the functions and features of your device.

## **Read me first**

- **●** Please read all safety precautions and this manual carefully before using your device to ensure safe and proper use.
- **●** The descriptions in this manual are based on the default settings of your device.
- **●** Images and screenshots used in this user manual may differ in appearance from the actual product.
- **●** Content in this user manual may differ from the product, or from software provided by service providers or carriers, and is subject to change without prior notice. Refer to www.samsung.com for the latest version of the user manual.
- **●** Available features and additional services may vary by device, software, or service provider.

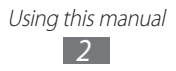

- **●** Formatting and delivery of this user manual is based on Bada operating systems and may vary depending on the user's operating system.
- **●** Applications and their functions may vary by country, region, or hardware specifications. Samsung is not liable for performance issues caused by third-party applications.
- **●** Samsung is not liable for performance issues or incompatibilities caused by edited registry settings or modified operating system software. Attempting to customise the operating system may cause your device or applications to work improperly.
- **●** You may upgrade your mobile device's software by accessing www.samsung.com.
- **●** Software, sound sources, wallpapers, images, and other contents provided in this device are licenced for limited use between Samsung and their respective owners. Extracting and using these materials for commercial or other purposes is an infringement of copyright laws. Samsung is not liable for such copyright infringement by the user.
- **●** Please keep this manual for future reference.

### **Instructional icons**

Before you start, familiarise yourself with the icons you will see in this manual:

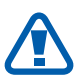

**Warning**—situations that could cause injury to yourself or others

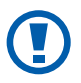

**Caution**—situations that could cause damage to your device or other equipment

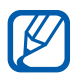

**Note**—notes, usage tips, or additional information

- ► **Refer to**—pages with related information; for example: ► p. 12 (represents "see page 12")
- $\rightarrow$  **Followed by**—the order of options or menus you must select to perform a step; for example: In Menu mode, select **Settings** → **Wi-Fi** (represents **Settings**, followed by **Wi-Fi**)
- **Square brackets**—device keys; for example:  $[\infty]$ (represents the Power/Reset/End key)

## **Copyright**

Copyright © 2012 Samsung Electronics

This user manual is protected under international copyright laws.

No part of this user manual may be reproduced, distributed, translated, or transmitted in any form or by any means, electronic or mechanical, including photocopying, recording, or storing in any information storage and retrieval system, without the prior written permission of Samsung Electronics.

### **Trademarks**

- **●** SAMSUNG and the SAMSUNG logo are registered trademarks of Samsung Electronics.
- **SISO** and **SISO** are trademarks of SRS Labs, Inc. CS Headphone and WOW HD technologies are incorporated under licence from SRS Labs, Inc.
- **●** Bluetooth® is a registered trademark of the Bluetooth SIG, Inc. worldwide.
- **●** Oracle and Java are registered trademarks of Oracle and/ or its affiliates. Other names may be trademarks of their respective owners.
- **●** Windows Media Player® is a registered trademark of Microsoft Corporation.
- **●** Wi-Fi®, Wi-Fi Protected Setup™, Wi-Fi CERTIFIED™, and the Wi-Fi logo are registered trademarks of the Wi-Fi Alliance.
- **●** DivX®, DivX Certified®, and associated logos are trademarks of Rovi Corporation or its subsidiaries and are used under licence.

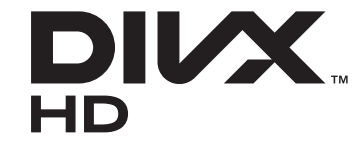

**●** All other trademarks and copyrights are the property of their respective owners.

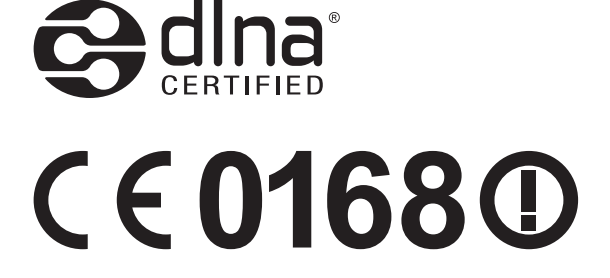

Using this manual *5*

#### **ABOUT DIVX VIDEO**

DivX® is a digital video format created by DivX, LLC, a subsidiary of Rovi Corporation. This is an official DivX Certified® device that plays DivX video. Visit www.divx.com for more information and software tools to convert your files into DivX videos.

DivX Certified® to play DivX® video up to HD 720p, including premium content

#### **ABOUT DIVX VIDEO-ON-DEMAND**

This DivX Certified® device must be registered in order to play purchased DivX Video-on-Demand (VOD) movies. To obtain your registration code, locate the DivX VOD section in your device setup menu. Go to [vod.divx.com](http://vod.divx.com) for more information on how to complete your registration.

# **Contents**

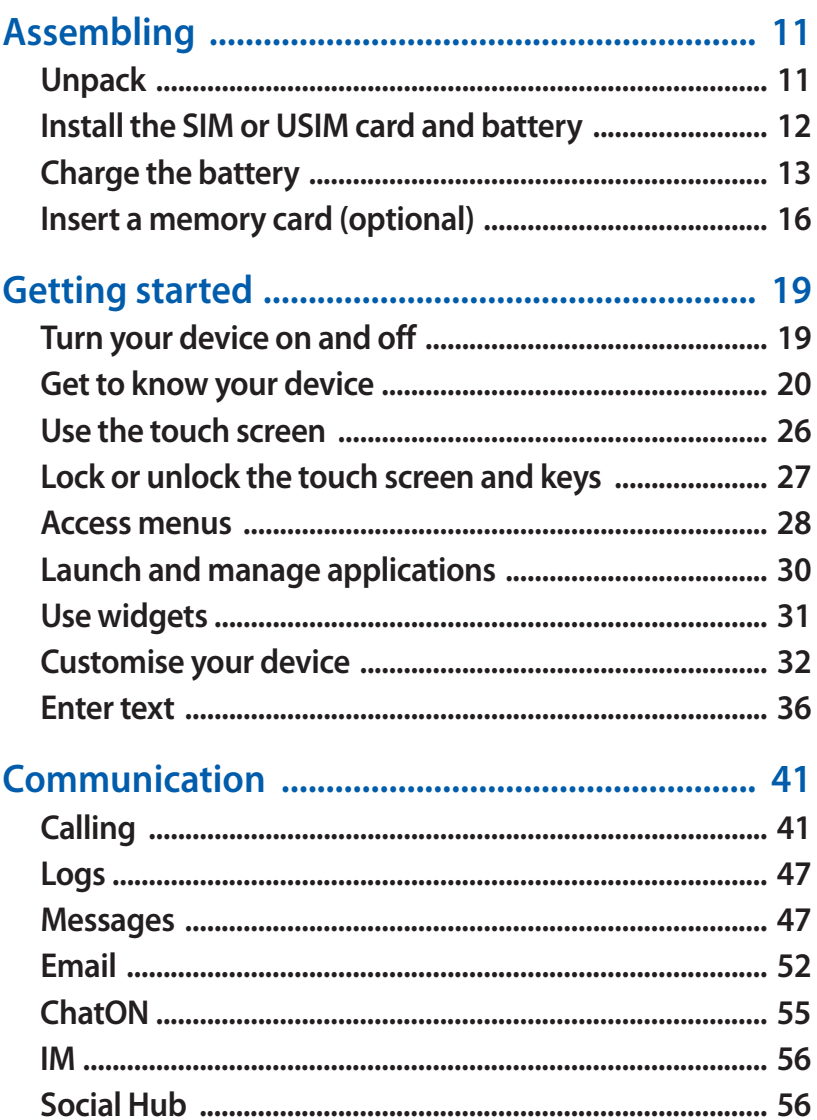

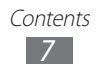

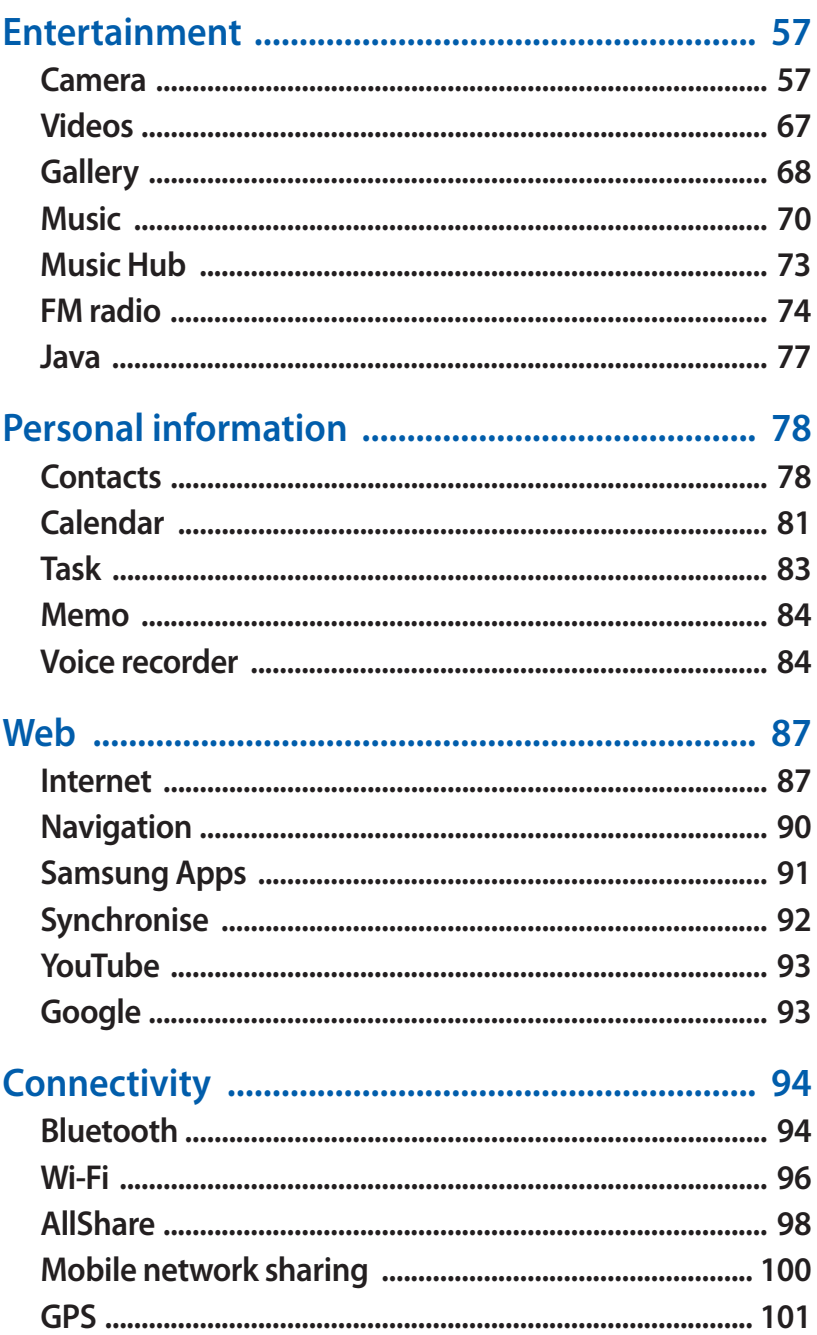

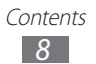

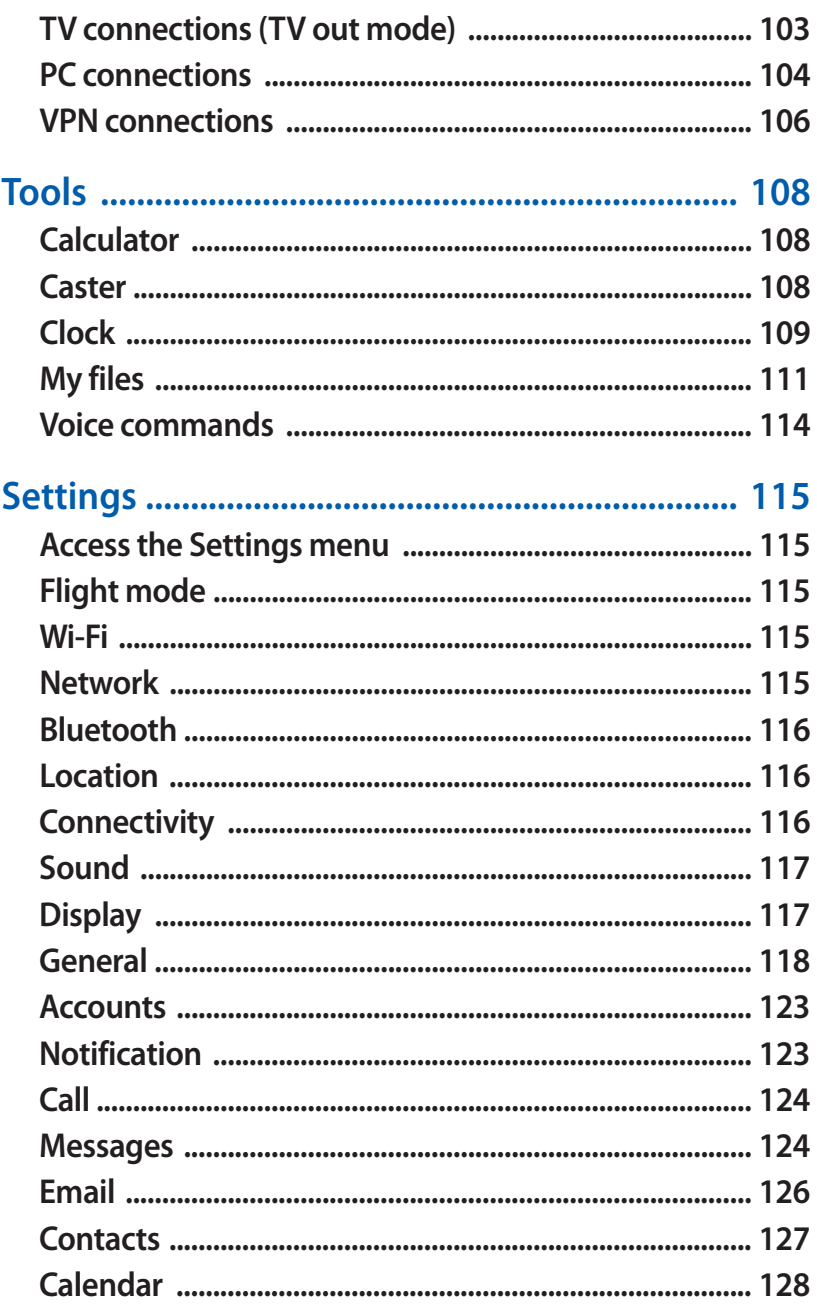

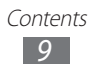

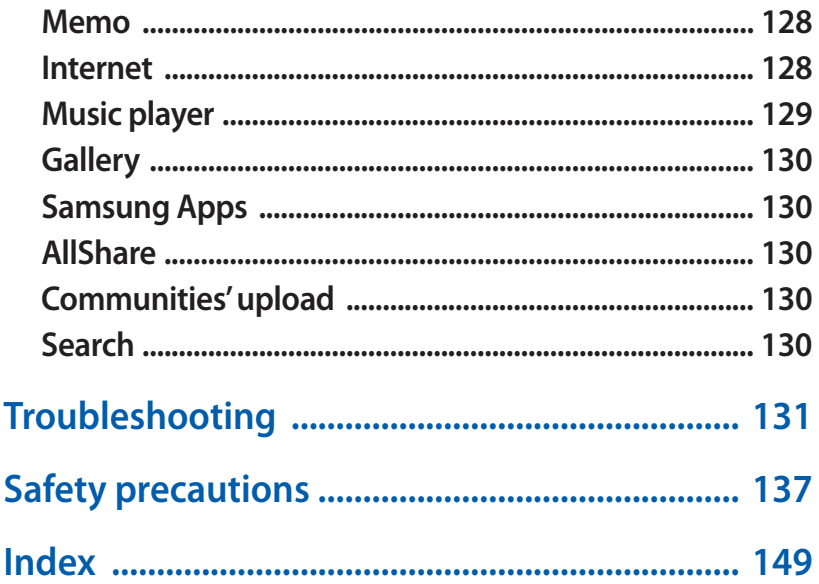

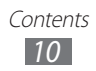

# <span id="page-10-0"></span>**Assembling**

## **Unpack**

Check your product box for the following items:

- **●** Mobile device
- **●** Battery
- **●** Quick start guide

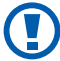

Use only Samsung-approved software. Pirated or illegal software may cause damage or malfunctions that are not covered by your manufacturer's warranty.

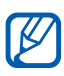

- **●** The items supplied with your device and available accessories may vary depending on your region or service provider.
- **●** You can purchase additional accessories from your local Samsung dealer.
- **●** The supplied accessories perform best for your device.
- **●** Accessories other than the supplied ones may not be compatible with your device.

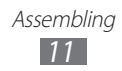

### <span id="page-11-0"></span>**Install the SIM or USIM card and battery**

When you subscribe to a cellular service, you will receive a Subscriber Identity Module (SIM) card, with subscription details, such as your personal identification number (PIN) and optional services. To use UMTS or HSDPA services, you can purchase a Universal Subscriber Identity Module (USIM) card. To install the SIM or USIM card and battery,

- *1* If the device is on, press and hold the Power key and select **Yes** to turn it off.
- *2* Remove the back cover.

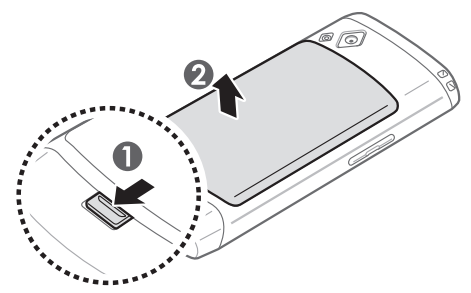

*3* Insert the SIM or USIM card with the gold-coloured contacts facing down.

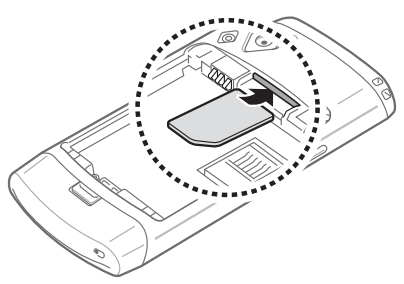

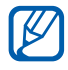

If you do not insert a SIM or USIM card, you can only use your device's non-network services and some menus.

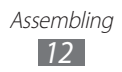

<span id="page-12-0"></span>*4* Insert the battery.

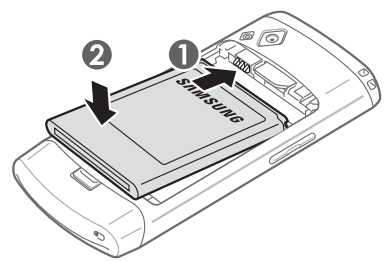

*5* Replace the back cover.

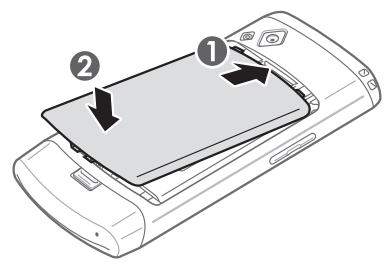

### **Charge the battery**

Before using the device for the first time, you must charge the battery.

You can charge the device with a travel adapter or by connecting the device to a PC with a USB cable.

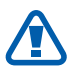

Use only Samsung-approved chargers and cables. Unauthorised chargers or cables can cause batteries to explode or damage your device.

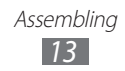

- 
- When your battery is low, the device will emit a warning tone and display a low battery message. The battery icon  $\blacksquare$  will also be empty. If the battery level becomes too low, the device will automatically power off. Recharge your battery to continue using your device.
	- **●** If the battery is completely discharged, you cannot turn on the device, even with the travel adapter connected. Allow a depleted battery to charge for a few minutes before you try to turn on the device.

### › **Charge with a travel adapter**

- *1* Open the cover of the multifunction jack.
- *2* Plug the small end of the travel adapter into the multifunction jack.

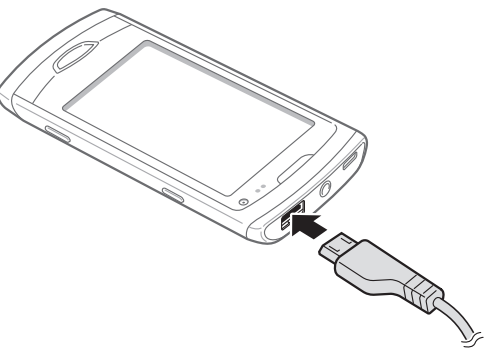

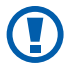

Connecting the travel adapter improperly may cause serious damage to the device. Any damage caused by misuse is not covered by the warranty.

*3* Plug the large end of the travel adapter into a power outlet.

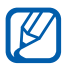

- **●** You can use the device while it is charging, but it may take longer to fully charge the battery.
	- **●** While the device is charging, the touch screen may not function due to an unstable power supply. If this happens, unplug the travel adapter from the device.
- **●** While charging, the device may heat up. This is normal and should not affect your device's lifespan or performance.
- **●** If your device is not charging properly, bring your device and the charger to a Samsung Service Centre.
- *4* When the battery is fully charged, first unplug the travel adapter from the device and then from the power outlet.

Do not remove the battery before removing the travel adapter. Doing this may cause damage to the device.

To save energy, unplug the travel adapter when not in use. The travel adapter does not have a power switch, so you must unplug the travel adapter from the outlet when not in use to avoid wasting power. The travel adapter should remain close to the socket when in use.

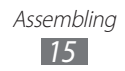

### <span id="page-15-0"></span>› **Charge with a USB cable**

Before charging, ensure that your PC is turned on.

- *1* Open the cover of the multifunction jack.
- *2* Plug one end (micro-USB) of the USB cable into the multifunction jack.
- *3* Plug the other end of the USB cable into a USB port on a PC.

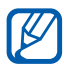

 $\mathbb{Z}$  Depending on the type of USB cable you are using, it may take some time before charging begins.

*4* When the battery is fully charged, first unplug the USB cable from the device and then from the PC.

## **Insert a memory card (optional)**

To store additional multimedia files, you must insert a memory card. Your device accepts microSD™ or microSDHC™ memory cards with maximum capacities of 32 GB (depending on memory card manufacturer and type).

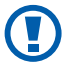

**Samsung uses approved industry standards for memory** cards, but some brands may not be fully compatible with your device. Using an incompatible memory card may damage your device or the memory card and can corrupt data stored on the card.

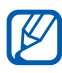

- **●** Your device supports only the FAT file structure for memory cards. If you insert a card formatted with a different file structure, your device will ask you to reformat the memory card.
	- **●** Frequent writing and erasing of data will shorten the lifespan of memory cards.

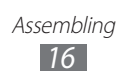

- Remove the back cover and the battery.
- Insert a memory card.

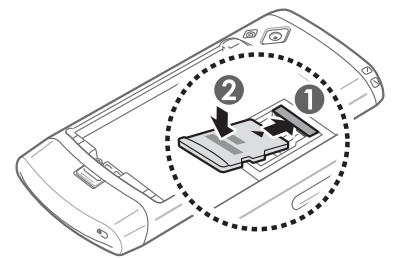

 $\beta$  Lock the memory card in place.

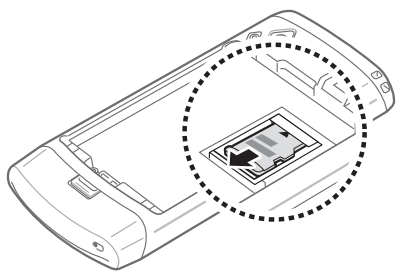

Replace the battery and the back cover.

### › **Remove the memory card**

- Ensure that the device is not currently using the memory card.
- Remove the back cover and the battery.
- Remove the memory card.
- Replace the battery and the back cover.

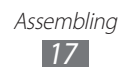

### › **Format the memory card**

Formatting your memory card on a PC may cause incompatibilities with your device. Format the memory card only on the device.

In Menu mode, select **Settings** → **General** → **Memory** → **Format memory card** → **Yes**.

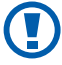

Before formatting the memory card, remember to make backup copies of all important data stored on your device. The manufacturer's warranty does not cover loss of data resulting from user actions.

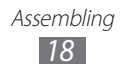

# <span id="page-18-0"></span>**Getting started**

### **Turn your device on and off**

To turn on your device, press and hold the Power key. If you turn on your device for the first time, follow the on-screen instructions to set up your device.

To turn off your device, press and hold the Power key and select **Yes**.

- M
	- **●** Follow all posted warnings and directions from authorised personnel in areas where the use of wireless devices is restricted, such as aeroplanes and hospitals.
		- **●** To use your device's non-network services only, switch to Flight mode. In Menu mode, select **Settings** and drag the slider next to **Flight mode**.

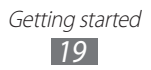

### <span id="page-19-0"></span>**Get to know your device**

### › **Device layout**

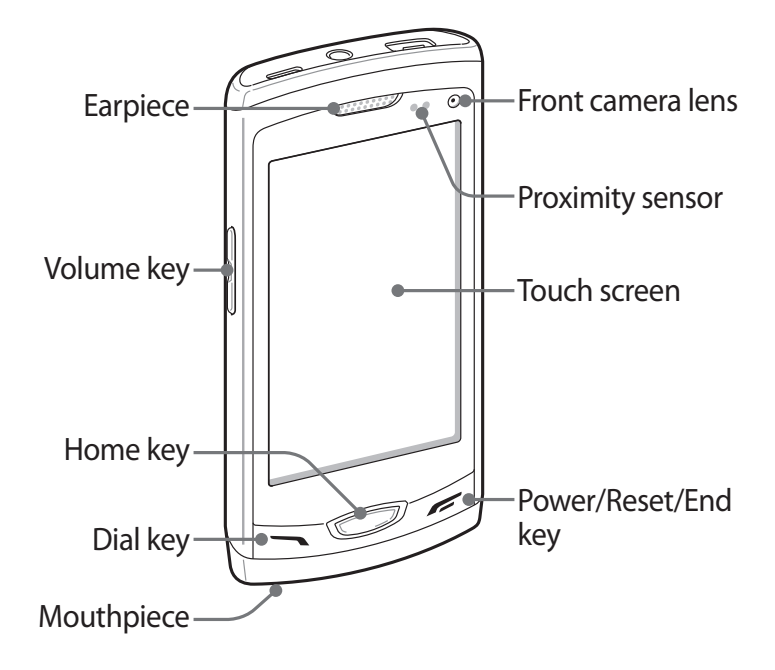

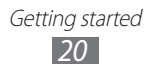

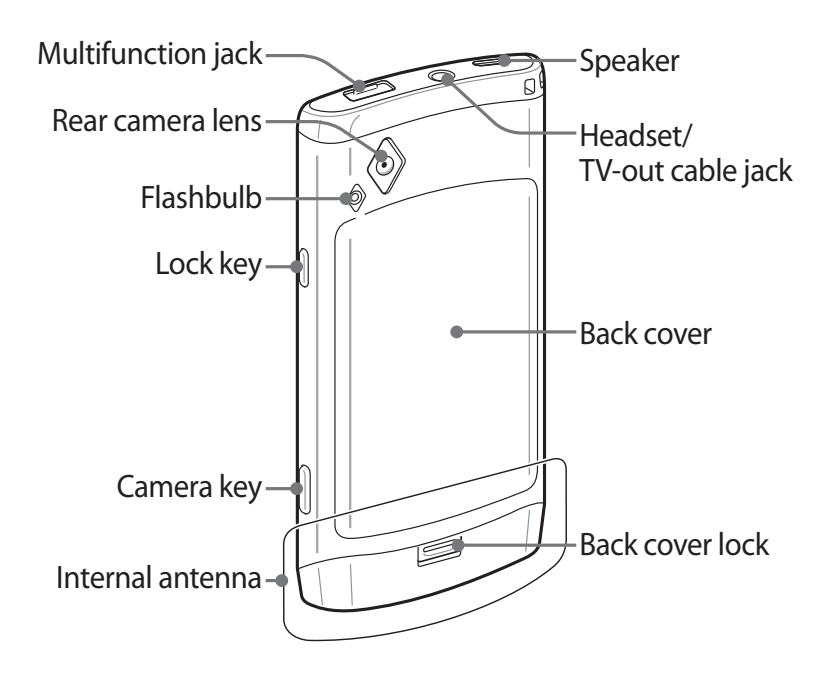

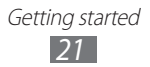

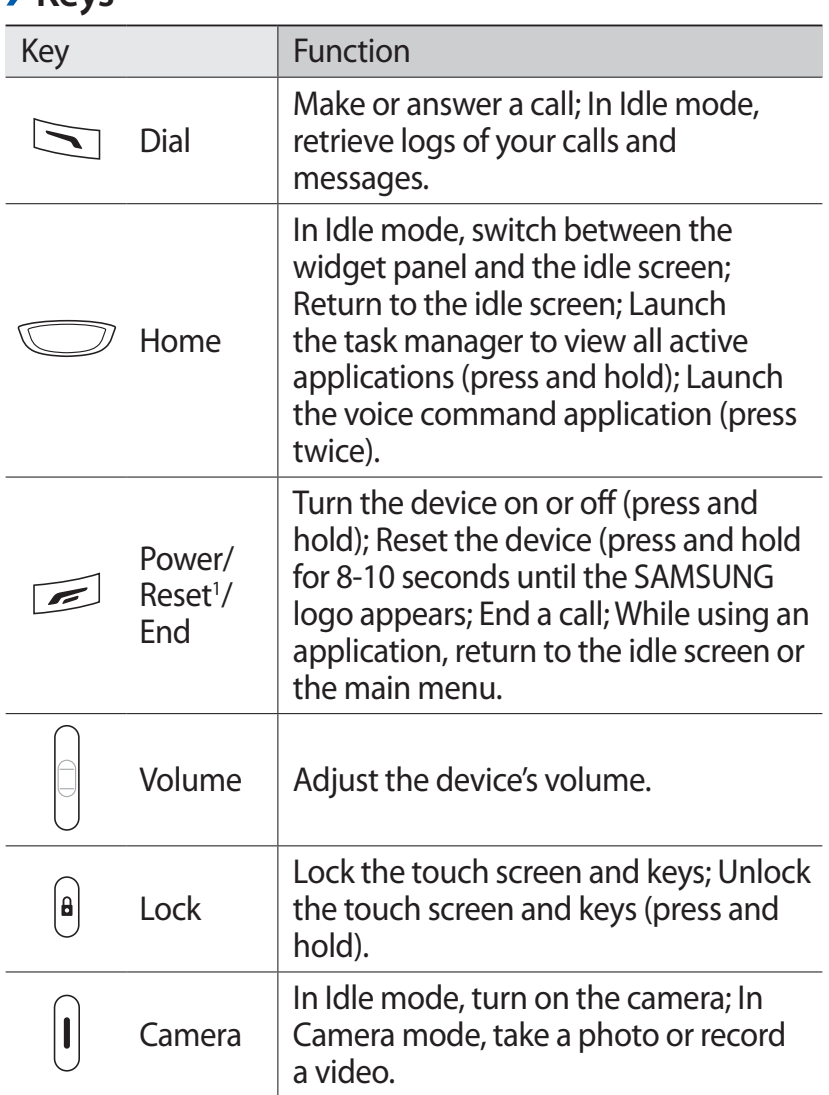

› **Keys**

1. If your device has fatal errors or hang-ups, or freezes, you may need to reset the device to regain functionality.

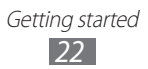

### ›**Idle screen**

When the device is in Idle mode, you will see the idle screen. From the idle screen, you can view your device's status and access applications.

The idle screen has multiple panels, and you can add new panels to the idle screen. ► p. [32](#page-31-1)

Scroll left or right to a panel of the idle screen. You can also select a dot on the top of the screen to move directly to the corresponding screen.

#### ›**Indicator icons**

Icons shown on the display may vary depending on your region or service provider.

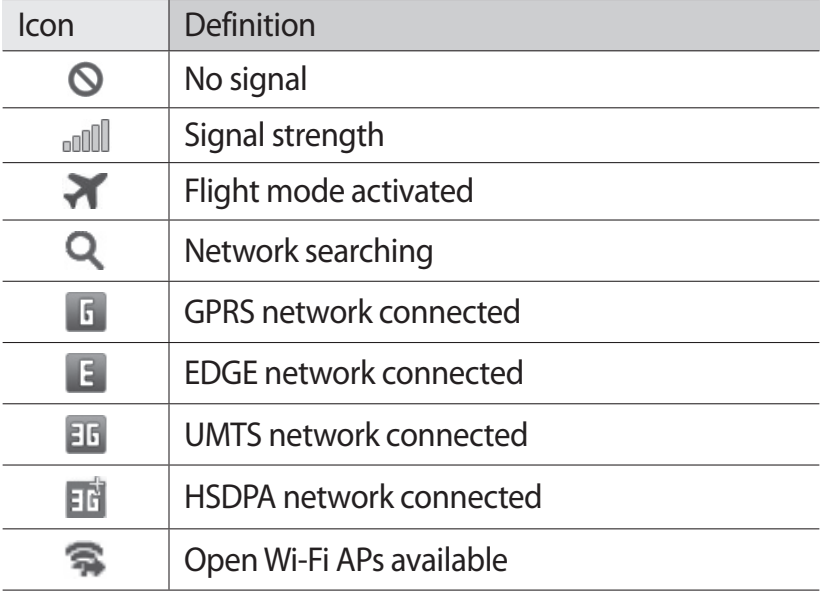

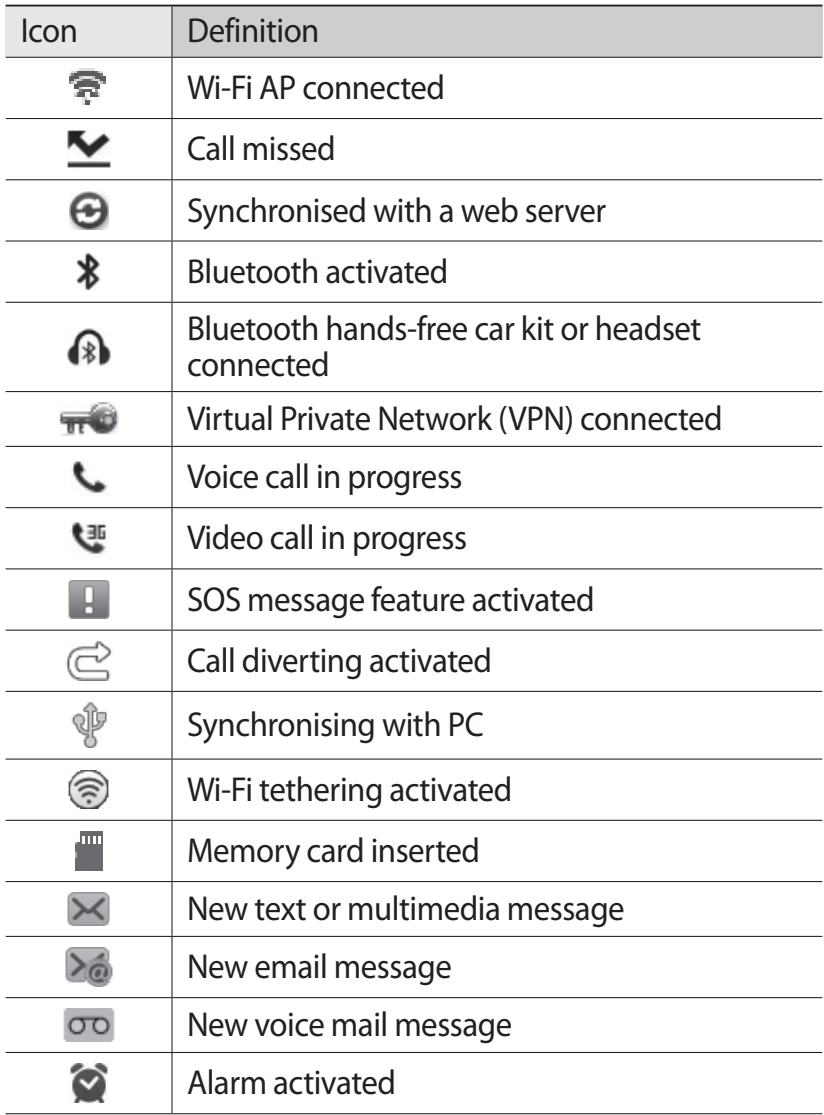

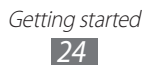

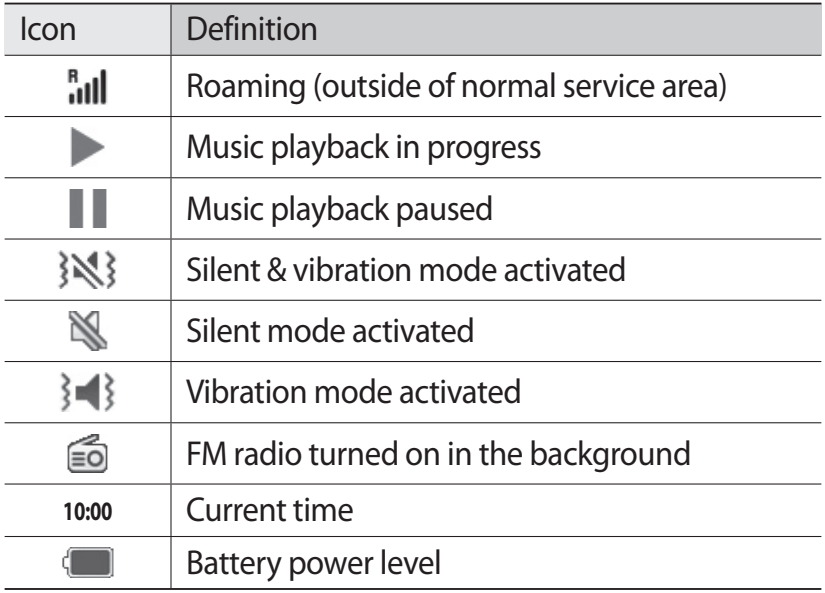

### › **Notifications panel**

In Idle mode or while using an application, tap the indicator icons area at the top of the screen and drag your finger down to open the notifications panel.

Select icons to activate or deactivate the Wi-Fi and Bluetooth features. You can also turn on or off the device's volume and check new messages and alerts.

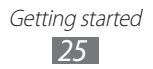

### <span id="page-25-0"></span>**Use the touch screen**

Your device's touch screen lets you easily select items or perform functions. Learn basic actions to use the touch screen.

- $\mathbf{D}$
- **●** To avoid scratching the touch screen, do not use sharp tools.
	- **●** Do not allow the touch screen to come into contact with other electrical devices. Electrostatic discharges can cause the touch screen to malfunction.
	- **●** Do not allow the touch screen to come into contact with water. The touch screen may malfunction in humid conditions or when exposed to water.
- 
- **●** For optimal use of the touch screen, remove the screen protection film before using your device.
	- **●** Your touch screen has a layer that detects small electrical charges emitted by the human body. For best performance, tap the touch screen with your fingertip. The touch screen will not react to touches of sharp tools, such as a stylus or pen.

Control your touch screen with the following actions:

- **●** Tap: Tap once with your finger to select or launch a menu, option, or application.
- **●** Tap and hold: Tap an item and hold it for more than 2 seconds to open a pop-up option list.
- **●** Drag: Tap and drag your finger up, down, left, or right to move to items on lists.
- **●** Double-tap: Tap twice quickly with your finger to zoom in or out while viewing photos or web pages.

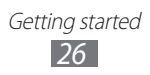

- <span id="page-26-0"></span>**●** Drag and drop: Tap and hold your finger on an item, and then drag your finger to move the item.
- **●** Flick: Flick the screen quickly to activate an application.
- **●** Area zoom: Place two fingers on the screen and pull them apart to zoom in or squeeze them together to zoom out.

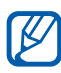

- **●** Your device turns off the touch screen when you do not use the device for a specified period. To turn on the screen, press the Lock key.
	- **●** You can also adjust the backlight time. In Menu mode, select **Settings** → **Display** → **Backlight time**.
	- **●** Some lists have an index along the right side. Tap a letter to jump to items starting with that letter. Drag your finger along the index to quickly scroll through the list.

## **Lock or unlock the touch screen and keys**

You can lock the touch screen and keys to prevent any unwanted device operations.

To lock, press the Lock key. To unlock, press and hold the Lock key. You can also press the Lock key and flick the window with your finger.

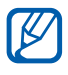

You can activate the device lock feature to prevent others from using or accessing your personal data and information saved in your device. ► p. [34](#page-33-0)

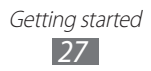

### <span id="page-27-0"></span>**Access menus**

To access your device's menus,

- *1* In Idle mode, select **Menu** to access Menu mode.
- *2* When the help screen for adding shortcuts to the idle screen appears, select **OK**. If you do not want to see the screen again, select the check box next to **Do not show again**.
- *3* Scroll left or right to a screen. You can also select a dot on the top of the screen to move directly to the corresponding screen.
- *4* Select a menu or application.
- *5* Select **b** to return to the previous screen (if available); press the Home key to return to idle screen. When you return to the first idle screen, the help screen for editing the idle screen panels appears. If you do not want to see the screen again, select the check box next to **Do not show again**.
- **●** Your device has a built-in motion sensor that detects  $\cancel{\triangleright}$ its orientation. If you rotate the device while using some features, the interface will automatically switch to landscape view. To set the interface to keep the orientation when you rotate the device, open the notifications panel and select **Auto rotation**.
	- **●** While using the device, you can capture an image of a screen by pressing the Home key and the Lock key simultaneously. The image will be saved in **My files** → **Images** → **Screen capture**.

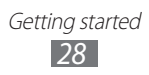

### › **Organise applications**

You can reorganise the applications by changing their order or grouping them into categories to suit your preferences and needs.

To add a shortcut to the idle screen,

- *1* In Menu mode, tap and hold the screen.
- *2* Drag the application icon to an idle screen panel at the bottom of the screen.

To change the order of applications,

- *1* In Menu mode, tap and hold an application.
- *2* Drag an application icon to the location you want. You can move an application icon to another screen.

To add a folder,

- *1* In Menu mode, tap and hold the screen.
- 2 Select **a** at the top left of the screen.
- *3* Drag an application icon to the folder. Repeat this step to add more applications.
- *4* Select the new folder.
- *5* Select the name field, enter a name for the folder, and select **Save**.

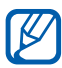

Before you delete a folder, you need to move the applications in the folder to the screen. Then, select

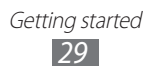

<span id="page-29-0"></span>To change the order of the screens,

- *1* In Menu mode, place your two fingers on the screen and pinch.
- *2* Tap and hold the thumbnail of a screen and drag it to the location you want.

### › **Add new screens**

- *1* In Menu mode, tap and hold the screen.
- *2* Tap and hold an application icon.
- $\beta$  Drag the application icon to an empty screen. The new screen is added.

### **Launch and manage applications**

### › **Launch multiple applications**

Your device allows you to multi-task by running multiple applications at the same time.

To launch multiple applications, press the Home key while using an application to return to Idle mode, and then select an application to launch.

#### › **Use the task manager**

You can manage multiple applications with the task manager. To launch the task manager,

*1* Press and hold the Home key. The icons of active applications appear.

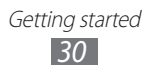

- <span id="page-30-0"></span>*2* Control active applications as follows:
	- **●** To switch between applications, select one from the icons of active applications.
	- To close an application, select  $\infty$ .
	- **●** To close all active applications, select **End all applications** → **Yes**.

### **Use widgets**

Widgets are small applications that provide convenient functions and information.

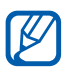

- **●** Some of your widgets connect to web services. Using a web-based widget may incur additional charges.
- **●** Available widgets may vary depending on your region or service provider.

#### › **Open the widget panel**

To open the widget toolbar and access widgets,

- *1* In Idle mode, press the Home key to open the widget panel.
- *2* When the help screen for customising the widget panel, select **OK**.

If you do not want to see the screen again, select the check box next to **Do not show again**.

- *3* Scroll up or down on the widget panel to find the widget you want to use.
- *4* Select the widget to launch.

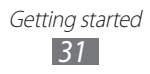

### <span id="page-31-0"></span>› **Organise the widget panel**

You can reorganise the widgets by changing their order and activating or deactivating them.

- *1* In Idle mode, press the Home key to open the widget panel and tap and hold the screen.
- *2* To activate or deactivate a widget, drag the slider next to the widget.

To change the order of the widgets, tap and hold a widget and drag it the location you want.

### **Customise your device**

Get more from your device by customising it to match your preferences.

### <span id="page-31-1"></span>› **Add new panels to the idle screen**

You can add new panels to the idle screen to organise widgets according to your preferences and needs.

- *1* In Idle mode, place your two fingers on the screen and pinch.
- 2 Select  $\bullet$  to add new panels to the idle screen.

Select  $\bigcirc$  to remove a panel from the idle screen.

### › **Set the current time and date**

- *1* In Menu mode, select **Settings** → **General** → **Date and time**.
- *2* Drag the slider next to **Automatic update** to deactivate auto time updates.

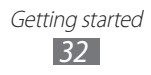

- $\beta$  Select **Time zone**  $\rightarrow$  your time zone.
- *4* Enter the current time and date, and set the time and date format.

#### › **Adjust the volume of the ringtones**

Press the Volume key to adjust the ringtone volume.

#### › **Change your ringtone**

- *1* In Menu mode, select **Settings** → **Sound** → **Ringtone**.
- *2* Select a ringtone from the list.

#### › **Switch to Silent mode**

To mute or unmute your device, do one of the following:

- **●** In Menu mode, select **Keypad**, and then tap and hold **#**.
- **●** Open the notifications panel from the top of the screen and select **Sound & vibration**.
- **●** In Menu mode, select **Settings** → **Sound** and drag the slider next to **Sound**.

### › **Select a wallpaper for the idle screen**

- *1* In Menu mode, select **Settings** → **Display** → **Wallpaper**.
- 2 Select an image folder  $\rightarrow$  an image.
- *3* Select **Set**.

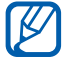

Samsung is not responsible for any use of default images or wallpapers provided on your device.

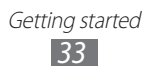

### › **Adjust the brightness of the display**

- *1* In Menu mode, select **Settings** → **Display**.
- *2* Drag the slider to adjust the level of brightness.

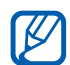

The brightness level of the display will affect how quickly the device consumes battery power.

### <span id="page-33-0"></span>› **Lock your device**

You can lock your device by activating the device password.

- *1* In Menu mode, select **Settings** → **General** → **Security**.
- *2* Drag the slider next to **Phone lock**.
- *3* Enter a new 4- to 8-digit password and select **OK**.
- *4* Enter the new password again and select **OK**.

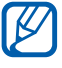

The first time you access a menu that requires a password, you will be prompted to create and confirm a password.

Once the device lock is enabled, you must enter the password each time you turn on the device or unlock the touch screen and keys.

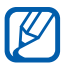

- **●** If you forget your password, bring your device to a Samsung Service Centre to reset it.
	- **●** Samsung is not responsible for any loss of passwords or private information or other damages caused by illegal software.

### › **Lock your SIM or USIM card**

You can lock your device by activating the PIN supplied with your SIM or USIM card.

- *1* In Menu mode, select **Settings** → **General** → **Security**.
- *2* Drag the slider next to **PIN lock**.
- *3* Enter the PIN of your SIM or USIM card and select **OK**.

Once the PIN lock is enabled, you must enter the PIN each time you turn on the device.

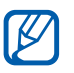

- **●** If you enter an incorrect PIN too many times, your SIM or USIM card will be blocked. You must enter a PIN unlock key (PUK) to unblock the SIM or USIM card.
- **●** If you block your SIM or USIM card by entering an incorrect PUK, bring the card to your service provider to unblock it.

### › **Activate the Find my mobile feature**

When someone inserts a new SIM or USIM card in your device, the Find my mobile feature will automatically send the contact number to specified recipients to help you locate and recover your device.

You need a Samsung account to track and control the device remotely from the web.

- *1* In Menu mode, select **Settings** → **General** → **Security**.
- *2* Select **Find my mobile**.
- *3* Enter your email address and password for your Samsung account and select **Sign in**.

To create a Samsung account, select **Create account**.

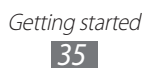

- <span id="page-35-0"></span>Drag the slider next to **SIM change alert**.
- Select **Add recipient** to open the recipient list.
- Enter a phone number including a country code (with  $+$ ) and select **Done**.
- To add more recipients, repeat steps 5-6.
- When you are finished, select **Save**.
- Select **Sender** and enter a sender's name.
- Select **Done**.

### **Enter text**

You can enter text by selecting characters on the virtual keypad or by inputting handwriting on the screen.

### › **Change the text input method**

When you tap the text input field, the input panel with the QWERTY keyboard appears by default.

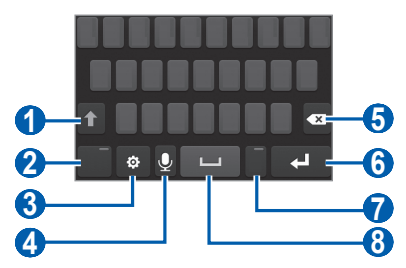

Getting started
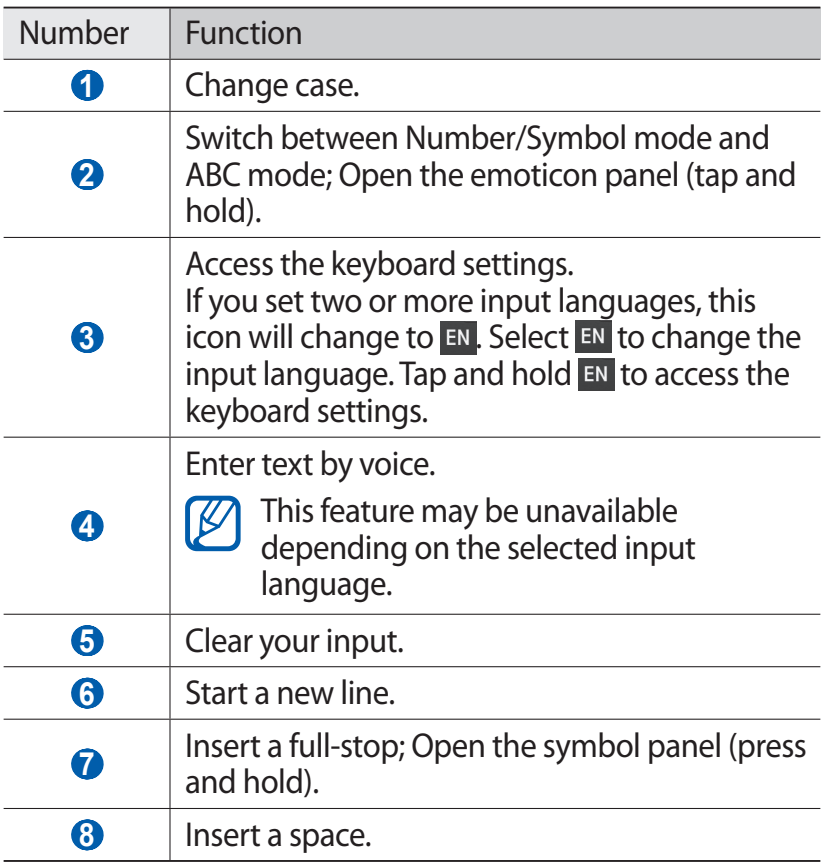

To change the text input method, select  $\bullet$  and select **Keyboard type** → a text input method.

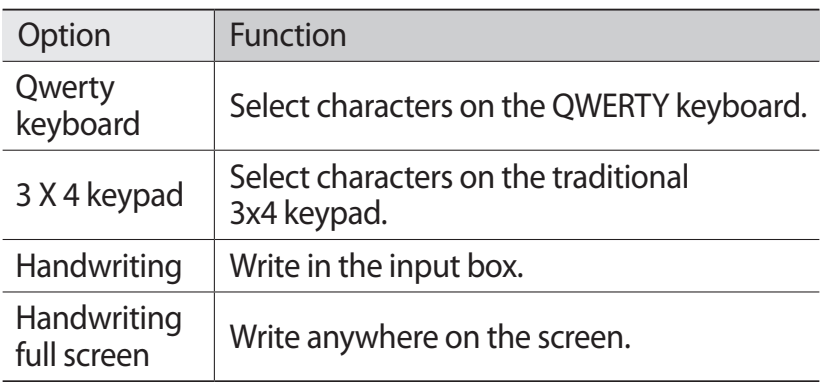

## › **Enter text using input methods**

- *1* Change the text input method.
- *2* Change the text input mode.
- $3$  Select the appropriate virtual keys or write on the screen to enter your text.

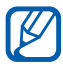

 $\lambda$  When entering text, rotate the device to display the QWERTY keyboard on the wider screen. Select the virtual keys as necessary to enter your text.

When entering English text, select  $\bullet$  and drag the slider next to **Predictive text**. Enter the first two letters of a word and then the alternative word list appears. Select  $\blacksquare$  or  $\blacksquare$  and an alternative word from the list that appears.

When entering text with the 3x4 keypad, you can use the following modes:

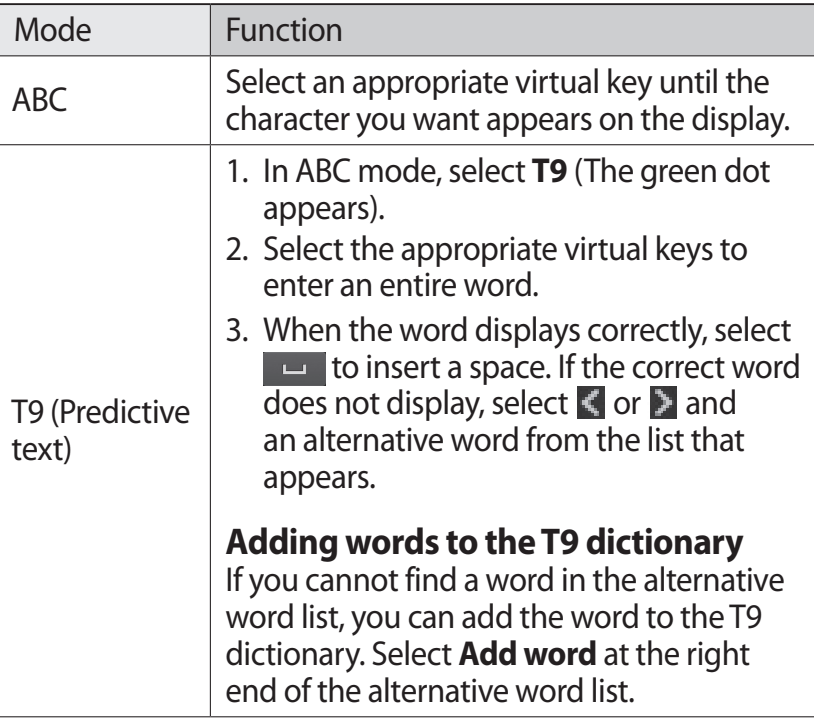

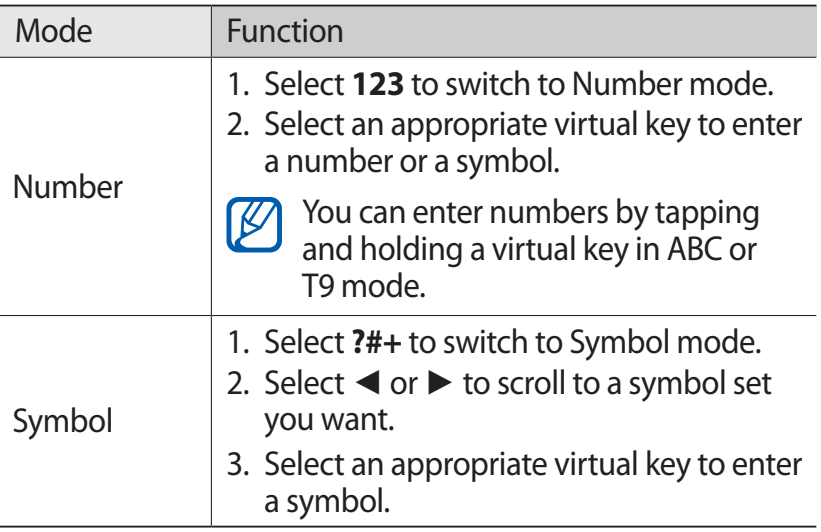

When Predictive text mode is activated, you can use Continuous input mode.

- 1 Select  $\ddot{\mathbf{e}}$  and drag the slider next to **Continuous input**.
- *2* Select the first character of a word and drag your finger to the second character without releasing the finger from the screen.
- *3* Continue until you have finished the word.

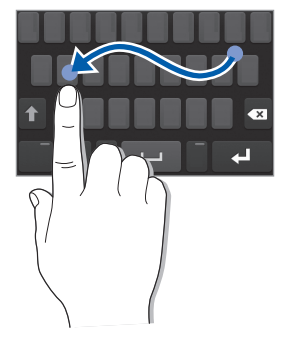

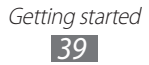

- *4* Release the finger on the last character.
- 5 When the word displays correctly, select  $\Box$  to insert a space. If the correct word does not display, select an alternative word from the list that appears.
- *6* Repeat steps 2-5 to complete your text.

#### › **Copy and paste text**

While you are entering text, you can use the copy and paste feature to use text in other applications.

- $1$  Tap and hold the text input field until  $\triangle$  appears.
- *2* Select **Select** from the option list.
- $3$  Drag or  $\bullet$  to select the text you want.
- *4* Select **Copy** or **Cut** to copy and paste, or cut and paste the text onto the clipboard.
- $5$  In another application, tap and hold the text input field.
- *6* Select **Paste** to insert the text from the clipboard into the text input field.

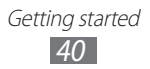

# **Communication**

## **Calling**

Learn to use calling functions, such as making and answering calls, using options available during a call or customising and using call-related features.

### › **Make or answer a call**

You can use the buttons or the touch screen when you make, accept, end, or reject calls.

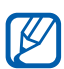

l৺

- **•** When you turn on the proximity sensor, your device automatically turns off and locks the touch screen to prevent accidental inputs when you hold the device near your face. ► p. [124](#page-123-0)
	- **●** Static electricity discharged from your body or clothing may interfere with the proximity sensor during a call.

#### **Make a call**

- *1* In Menu mode, select **Keypad** and enter an area code and a phone number.
- 2 Select **t** or press [  $\bigsetminus$  ] to dial the number. For a video call, select  $\mathbb{R}$ .
- $\beta$  To end the call, press  $\epsilon$ .
	- **•** Use the phonebook to save numbers you dial frequently. ► p. [79](#page-78-0)
		- **●** To quickly access the call log to redial numbers you dialled recently, press  $[\sim]$ .
		- **●** Use the voice command feature to dial by voice. ► p. [114](#page-113-0)

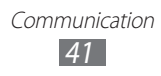

#### **Answer a call**

*I* When a call comes in, press  $[\n\diagdown]$  or drag  $\bigcup$  right.

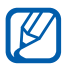

When the device is ringing, press the Volume key to mute the ringtone.

2 For a video call, press [ \]. The front camera lens is activated to show your image.

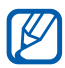

 $\mathbb{Z}$  You can set whether to show your live image or preset image. To change the setting, in Menu mode, select **Settings** → **Call** → **Own video in received call**.

 $\beta$  To end the call, press  $\epsilon$ .

#### **Reject a call**

When a call comes in, press  $[$  ightarrow of any left. The caller will hear a busy tone.

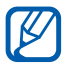

- **•** You can set up a list of numbers to reject incoming calls automatically. ► p. [45](#page-44-0)
	- **●** You can send a message when you reject incoming calls. To set messages, in Menu mode, select **Settings** → **Call** → **Reject call with message**.

#### **Call an international number**

- *1* In Menu mode, select **Keypad** and tap and hold **0** to insert the  $+$  character.
- *2* Enter the complete number you want to dial (country code, area code and phone number), and then press  $[\sim]$ or select  $\mathbf{t}$  to dial the number.

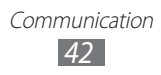

## › **Use a headset**

By plugging a headset into the device, you can answer and control calls hands-free:

- **●** To answer a call, press the headset button.
- **●** To reject a call, press and hold the headset button.
- **●** To place a call on hold or retrieve a held call during a call, press and hold the headset button.
- **●** To end a call, press the headset button.

#### › **Use options during a voice call**

You can use the following options while a voice call is in progress:

- **●** To adjust the voice volume, press the Volume key up or down.
- To place a call on hold, select **II**. To retrieve a held call,  $s$ elect  $\blacktriangleright$ .
- **●** To activate the speakerphone feature, select **Speaker**.

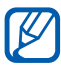

 $\mathbb{Z}$  In noisy environments, you may have difficulty hearing some calls while using the speakerphone feature. For better audio performance, use the normal phone mode.

- **●** To turn off the microphone so that the other party cannot hear you, select **Mute**.
- **●** To listen and talk to the other party via a headset, first plug a headset into the device and select **Audio source**.
- **●** To dial a second call, place the first call on hold and then dial a new number.
- **●** To answer a second call, select **Accept + Hold Active call** or **Accept + End Active call**.
- **●** To switch between the two calls, select **Swap**.
- **●** To end the call on hold, select **Swap** → **End call**.
- **●** To make a multiparty call (conference call), make or answer a second call and select **Join** when connected to the second party. Repeat to add more parties. You must subscribe to the multiparty call service to use this feature.

## › **Use options during a video call**

You can use the following options while a video call is in progress:

- To hide your image from the other party, select  $\mathbb{R}$ .
- **●** To turn off the microphone so that the other party cannot hear you, select .
- **●** To capture the other party's image, select → **Capture**.
- **●** To record a video call, select → **Record video**.
- **●** To listen and talk to the other party via a headset, first plug a headset into the device and select  $\rightarrow$  **Bluetooth**.
- To switch between the front and rear camera lens, select  $\bullet$ .

## › **View and dial missed calls**

Your device will display the missed call icon  $(\vee)$  when you have missed calls.

Open the notifications panel and select a missed call. Select the call from the call log and press  $\sim$  to dial.

## › **Use additional features**

You can use various other call-related features, such as auto rejection, Fixed Dialling Number (FDN) mode, call diverting or waiting.

#### <span id="page-44-0"></span>**Set auto rejection**

Use auto rejection to reject calls from certain numbers automatically. To activate auto rejection and set up the reject list,

- *1* In Menu mode, select **Settings** → **Call** → **Auto reject**.
- *2* Select **Add**.
- *3* Select **Criteria** → an option.
- *4* Select the number input field, enter a number to reject, and select **Save**.
- *5* To add more numbers, repeat steps 2-4.

#### **Use Fixed Dialling Number (FDN) mode**

In FDN mode, your device will restrict outgoing calls, except for the numbers stored in the SIM or USIM card. To activate FDN mode,

- *1* In Menu mode, select **Settings** → **General** → **Security**.
- *2* Drag the slider next to **Fixed dialling mode**.
- *3* Enter the PIN2 supplied with your SIM or USIM card and select **OK**.

#### **Set call diverting**

Call diverting is a network feature to send incoming calls to another number that you specify. You can set this feature separately for several conditions when you are not able to answer calls, such as when you are already on the phone or when you are outside of the service area.

- *1* In Menu mode, select **Settings** → **Call** → **Call forwarding**.
- *2* Drag the slider next to a forwarding type you want.
- *3* Enter a number to which calls will be forwarded and select **Save**.

Your setting will be sent to the network.

#### **Set call waiting**

Call waiting is a network feature to alert you of an incoming call while you are on a previous call. This feature is available only for voice calls.

- *1* In Menu mode, select **Settings** → **Call** → **Call waiting**.
- *2* Drag the slider next to **Call waiting**. Your setting will be sent to the network.

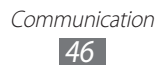

## **Logs**

Learn to view and manage logs of calls you have dialled, received, or missed.

## › **View call logs**

You can view logs of your calls filtered by their types.

- *1* In Menu mode, select **Logs**.
- *2* Select **All** or **Missed**.

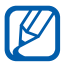

From the call logs, you can make a call or send a message directly to a contact. Flick the contact to the right or left and select an option.

*3* Select a log to view its details.

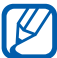

From the detail view, you can dial the number, send a message to the number, or add the number to the phonebook or reject list.

## **Messages**

Learn to create and send text (SMS) or multimedia (MMS) messages, and view or manage messages you have sent or received.

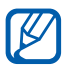

You may incur additional charges for sending or receiving messages while outside your home service area. For details, contact your service provider.

## › **Send a text message**

- *1* In Menu mode, select **Messages** → .
- *2* Add recipients for your message.
	- **●** Enter phone numbers and email addresses manually and separate them by inserting a semicolon or a comma.
	- **●** Select phone numbers from the lists by selecting the options under the recipient input field.
- *3* Select the text input field and enter your message text.
- *4* Select **Send** to send the message.

## <span id="page-47-0"></span>› **Set up an MMS profile**

To send and receive multimedia messages, you must activate a connection profile for connecting to the MMS server. In addition to profiles that are preset by your service provider, you can add your own connection profile.

- *1* In Menu mode, select **Settings** → **Network** → **Connections** → **Yes**.
- *2* Select **New**.
- *3* Customise the parameters for the connection profile.

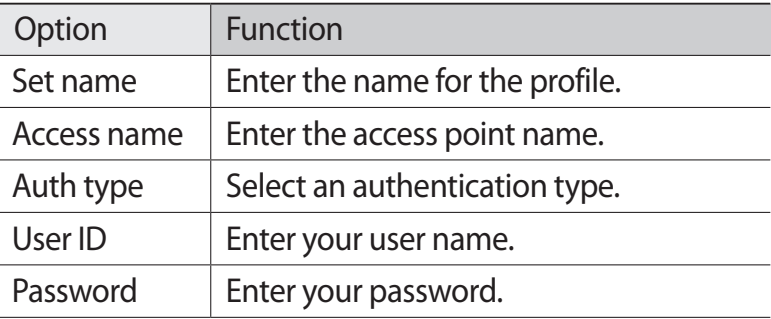

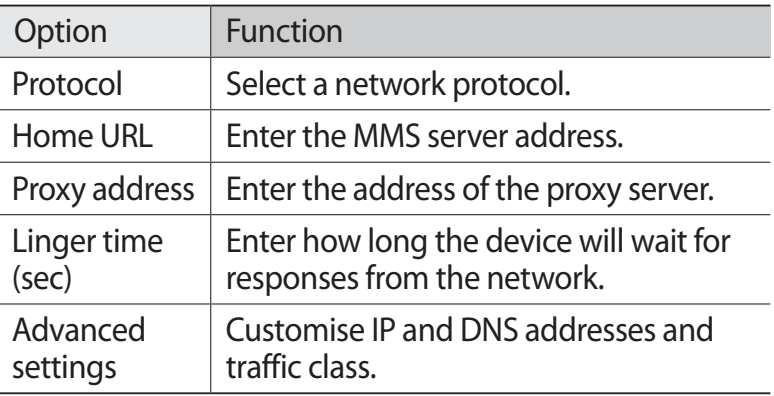

- *4* When you are finished, select **Save**.
- *5* In Menu mode, select **Settings** → **Network** → **Application profiles** → **Multimedia messages**.
- *6* Select a connection profile.

### › **Send a multimedia message**

- *1* In Menu mode, select **Messages** → .
- *2* Add recipients for your message.
	- **●** Enter phone numbers or email addresses manually. Separate multiple numbers or addresses by inserting a semicolon or comma.
	- **●** Select phone numbers or email addresses from the lists by selecting the options under the recipient input field.

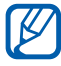

When you enter an email address, the device will convert the message as a multimedia message.

- *3* Select the text input field and enter your message text.
- 4 Select  $\oslash$  and attach a file. You can select a file from the file list or capture a photo or video.

Communication *49*

*5* Select **Send** to send the message.

## › **View a text or multimedia message**

- *1* In Menu mode, select **Messages**. Your messages are grouped into message threads by contact, like a messenger.
- *2* Select a contact.
- *3* Select a message to view the details.

#### › **Listen to voice mail messages**

If you have set missed calls to be diverted to the voice mail server, callers may leave voice messages when you do not answer incoming calls. To access your voice mail inbox and listen to voice mail messages,

- *1* In Menu mode, select **Keypad**, and then tap and hold **1**.
- *2* Follow the instructions from the voice mail server.
- You must save the voice mail server number before **TL** accessing the server. Your service provider can give you the number.

### › **Create a folder to manage messages**

Learn to create folders to manage your messages according to your preferences and needs.

- *1* In Menu mode, select **Messages**.
- *2* Select **Advanced** → **Add folder**.
- *3* Enter a new folder name and select **Save**.

You can now move your important messages from the inbox or sentbox to a custom folder for easier management or to protect them from accidental deletion.

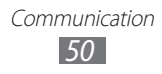

## › **Send an SOS message**

In case of an emergency, you can ask for help by sending an SOS message to specified recipients.

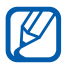

This feature may be unavailable depending on your region or service provider.

- *1* In Menu mode, select **Settings** → **Messages** → **SOS messages**.
- *2* Drag the slider next to **Activation** to activate the SOS messaging feature.
- *3* Select **Recipients** to open the recipient list.
- *4* Select **Add recipients**, add a recipient for your message and select **Done**.
	- **●** Enter phone numbers manually.
	- **●** Select phone numbers from the lists by selecting the options under the recipient input field.
- *5* When you are finished setting the recipients, select **Save** → **Yes**.
- *6* Select **Repeat** and select the number of times to repeat the SOS message.

To send an SOS message, the touch screen and keys must be locked. Press the Volume key 4 times.

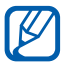

Once you send an SOS message, all device functions will be suspended until you unlock the touch screen by pressing and holding the Lock key.

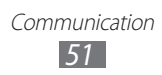

## **Email**

Learn to create and send email messages, and view or manage messages you have sent or received.

#### › **Set up an email account and profile**

In addition to the email account predefined by your service provider, you can add your personal email accounts. Also, you can add your own connection profile for using email services.

#### **Set up an email account**

- *1* In Menu mode, select **Email** → **Others**. To set up an account for a specific email service, select the service name.
- *2* Customise the settings for the account by following the screens:

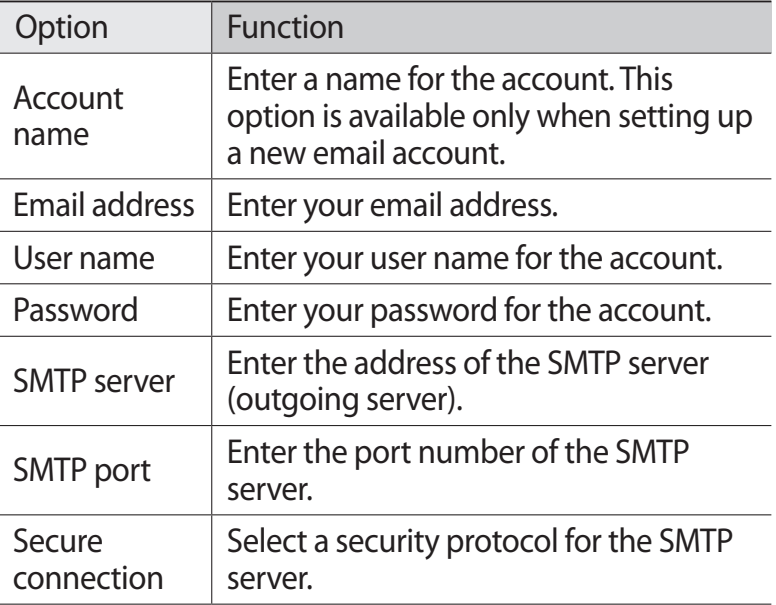

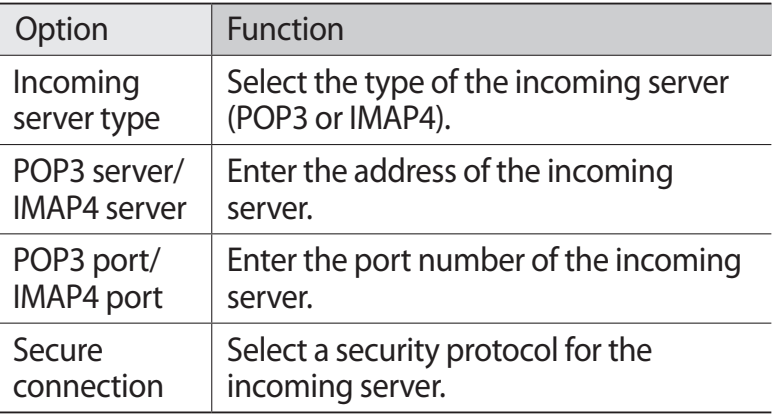

#### **Select an email profile**

- *1* In Menu mode, select **Settings** → **Network** → **Connections** → **Yes**.
- *2* Select **New**.
- $\beta$  Customise the network settings.  $\blacktriangleright$  "Set up an MMS profile" (p. [48](#page-47-0))
- *4* In Menu mode, select **Settings** → **Network** → **Application profiles** → **Email**.
- *5* Select a connection profile.

#### › **Send an email message**

- *1* In Menu mode, select **Email** → **Compose**. You can select **Accounts** to view other accounts.
- *2* Add recipients for your message.
	- **●** Enter email addresses manually and separate them by inserting a semicolon or a comma.
	- **●** Select email addresses from the lists by selecting the options under the recipient input field.
- *3* Select the Cc/Bcc field and add more recipients.
- 4 Select  $\oslash$  and attach a file. You can select a file from the file list.
- *5* Select the subject field and enter a subject.
- *6* Select the text input field and enter your email text.
- *7* Select **Send** to send the message.

#### › **View an email message**

- *1* In Menu mode, select **Email**. The inbox screen appears.
- *2* Select an email message.

### › **Synchronise emails with the Exchange server**

After configuring sync settings, you can synchronise your emails with the Exchange server. To configure the Exchange server,

- *1* In Menu mode, select **Email** → **Accounts** → **Settings** → **Email accounts** → **Add account** → **Exchange ActiveSync**.
- *2* Customise the settings for the Exchange server by following screens:

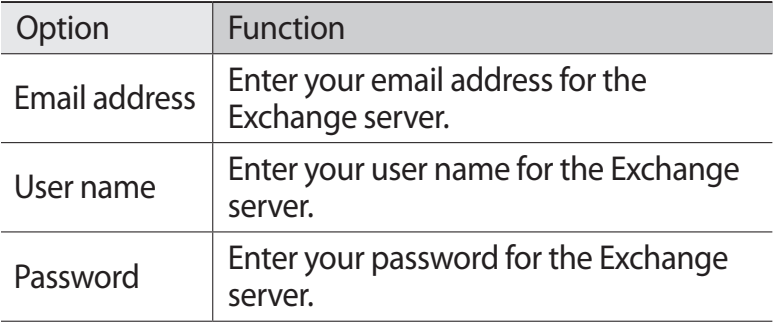

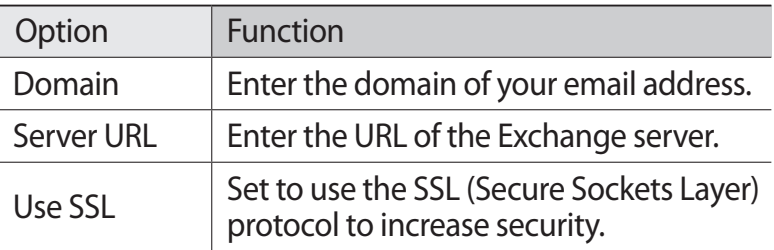

#### *3* Select **Login**.

*4* After customising the server setting, drag the slider next to data types to synchronise.

For synchronising emails and calendar events, you can set the sync interval.

To synchronise your emails,

- *1* In Menu mode, select **Email** → the Exchange server account.
- $2$  Select  $\overline{\mathbf{a}}$ .

## **ChatON**

Learn to chat with your friends and family in ChatON. This is a global communication service based on mobile phone numbers, regardless device type or operating system. While having a conversation with your buddies, you can send various multimedia files and data, such as photos, videos, and contact numbers.

- *1* In Menu mode, select **ChatON**.
- *2* If you are launching this application for the first time, read the terms and conditions and select **Agree**.
- *3* Follow the on-screen instructions to complete the account setup.
- *4* Chat with friends and family instantly.

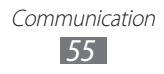

## **IM**

Learn to chat with friends and family from any of the universal instant messengers.

- *1* In Menu mode, select **IM**.
- *2* Select a messenger.
- $\beta$  Enter your user name and password to sign in.
- *4* Chat with friends and family instantly.

## **Social Hub**

Learn to access Social Hub™, the integrated communication application for SNS (Social Network Service), email and messages. Visit [socialhub.samsungapps.com](http://socialhub.samsungapps.com) for more details.

- *1* In Menu mode, select **Social Hub**.
- *2* If you are launching this application for the first time, add an account or skip it for a later setup.
- *3* Select a category at the top of the screen.
- *4* Check and use contents delivered from Social Hub.

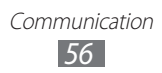

# **Entertainment**

## **Camera**

Learn how to capture and view photos and videos. You can take photos at resolutions up to 2560 x 1920 pixels (5 megapixels) and videos at resolutions up to 1280 x 720 pixels. Photos are saved in jpg format and videos are saved in mp4 format.

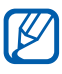

- **●** The camera automatically turns off when you do not use it for a specified period.
- **●** The memory capacity may differ depending on the shooting scene or shooting conditions.

## › **Capture a photo**

- *1* In Idle mode, press the Camera key to turn on the camera.
- *2* Aim the lens at the subject and make any necessary adjustments.

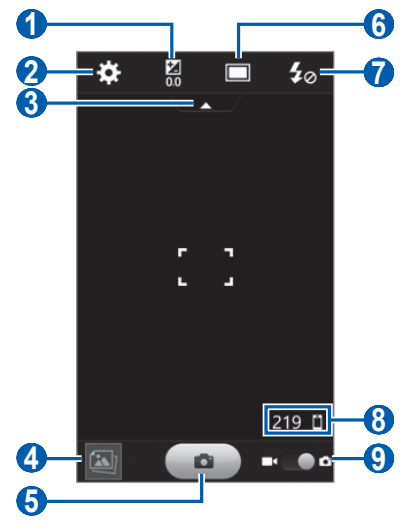

Entertainment *57*

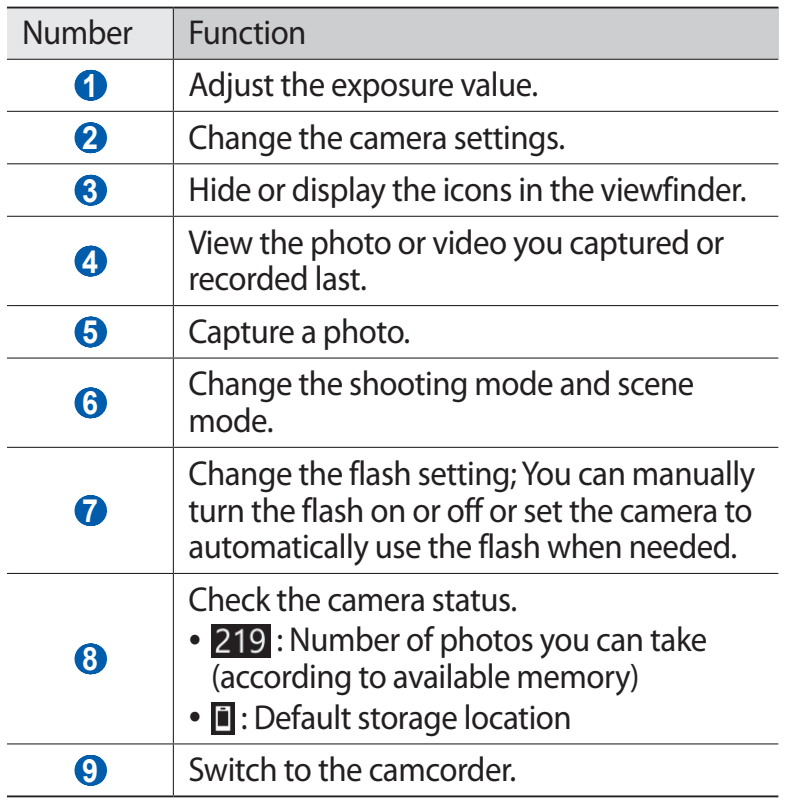

*3* Press the Volume key to zoom in or out.

The zoom function may be unavailable when shooting in the highest resolution.

- *4* Tap where you want to focus on the preview screen. The focus frame moves to the place you tap and changes to green when the subject is in focus.
- *5* Select  $\Box$  or press the Camera key to take a photo. The photo is saved automatically.

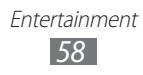

After taking photos, select the image viewer icon to view the captured photos.

- **●** To view more photos, scroll left or right.
- **●** To zoom in, place two fingers on the screen and spread them apart. To zoom out, move your fingers closer together. You can also double-tap the screen.
- **●** To send a photo to others, select **Share**.
- **●** To delete a photo, select **Delete** → **Yes**.
- **●** To set a photo as wallpaper or a caller ID image for a contact, select **Set as**.
- **•** To start a slideshow, select **D**. Tap the screen to stop the slideshow.
- To view a photo on other devices, select  $\bullet$ .

#### › **Capture a photo by using preset options for various scenes**

Your camera provides you with predefined settings for various scenes. You can simply select the proper mode for your shooting condition and subjects.

For example, when you take photos at night, select the night mode that uses an extended exposure. When you take photos of people with the light source behind them, select the against light mode, which reduces the contrast between light and dark areas.

- *1* In Idle mode, press the Camera key to turn on the camera.
- 2 Select  $\Box \rightarrow$  a scene under **Vintage**.
- *3* Make any necessary adjustments.
- *4* Select  $\Box$  or press the Camera key to take a photo.

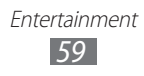

## › **Capture a beauty photo**

You can hide facial imperfections using Beauty mode.

- *1* In Idle mode, press the Camera key to turn on the camera.
- 2 Select  $\Box \rightarrow$  **Beauty.**
- *3* Make any necessary adjustments.
- *4* Select  $\blacksquare$  or press the Camera key to take a photo.

## › **Capture a photo in Smile shot mode**

Your camera can recognise people's faces and help you take photos of their smiling faces.

- *1* In Idle mode, press the Camera key to turn on the camera.
- 2 Select  $\Box \rightarrow$  **Smile shot**.
- *3* Make any necessary adjustments.
- *4* Aim the camera lens at your subject and select  $\Box$  or press the Camera key.

Your device recognises people in an image and detects their smiles. When the subject smiles, the device automatically takes a photo.

## › **Capture a panoramic photo**

You can take wide panoramic photos using Panorama shooting mode. This mode is convenient for photographing landscapes.

- *1* In Idle mode, press the Camera key to turn on the camera.
- 2 Select  $\Box \rightarrow$  **Panorama.**
- *3* Select a direction.
- *4* Make any necessary adjustments.
- *5* Select **o** or press the Camera key to take the first photo.
- *6* Slowly move the device in the direction you selected and align the green frame with the viewfinder. When you have aligned the green frame and viewfinder, the camera will automatically take the next photo.
- *7* Repeat step 6 to complete the panoramic photo.
- $8$  Select  $\blacksquare$  to save the panoramic photo.

#### › **Capture a vintage photo**

You can take photos with a vintage look and feel by applying colour filters.

- *1* In Idle mode, press the Camera key to turn on the camera.
- 2 Select  $\boxed{\Box}$  → **Vintage**.
- *3* Make any necessary adjustments.
- *4* Select  $\blacksquare$  or press the Camera key to take a photo.

#### › **Customise camera settings**

Before taking a photo, select  $\mathbb{E}$  to access the following options:

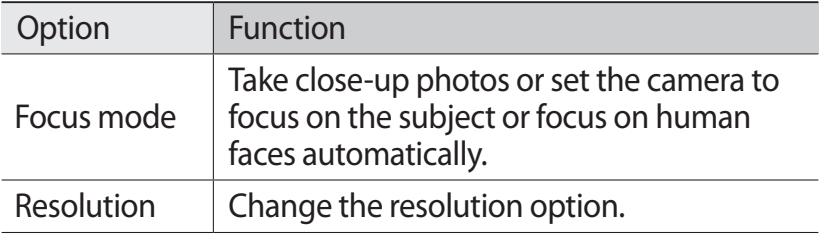

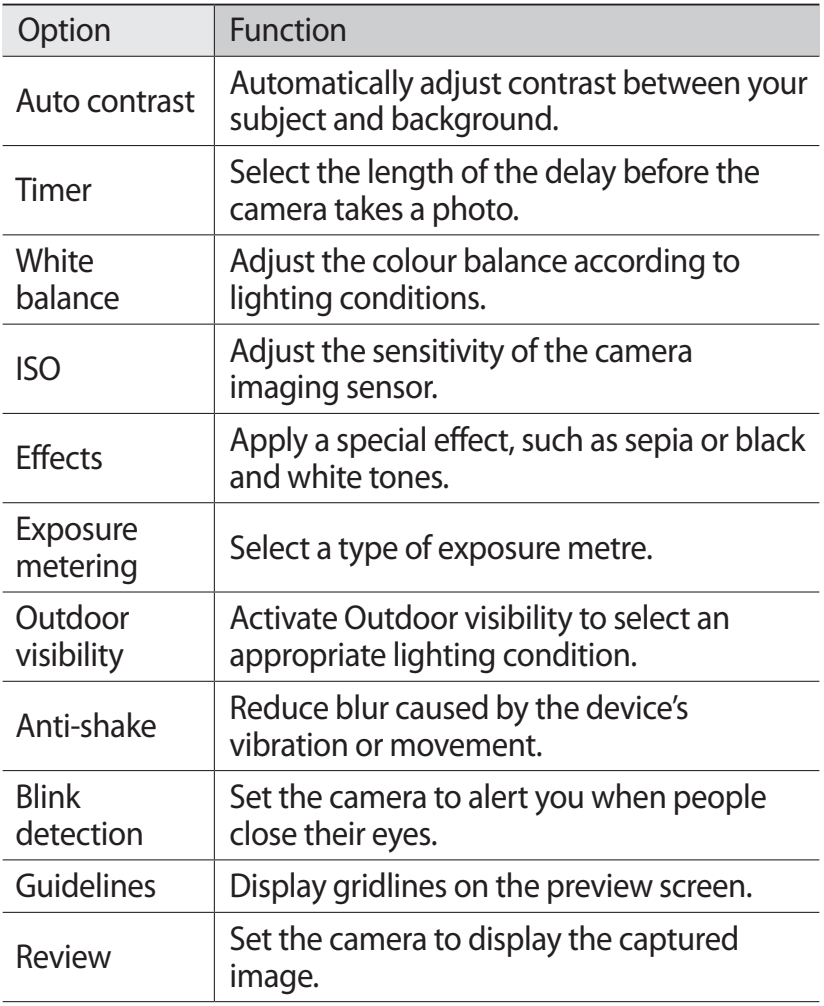

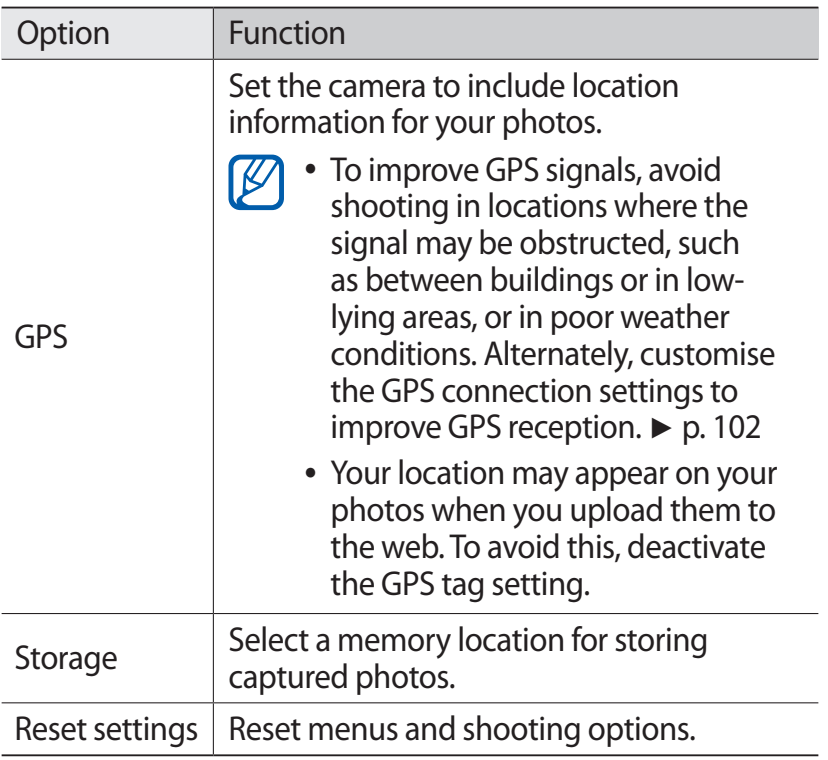

#### › **Record a video**

- *1* In Idle mode, press the Camera key to turn on the camera.
- *2* Drag the slider to the camcorder to switch to the camcorder.

 Aim the lens at the subject and make any necessary adjustments.

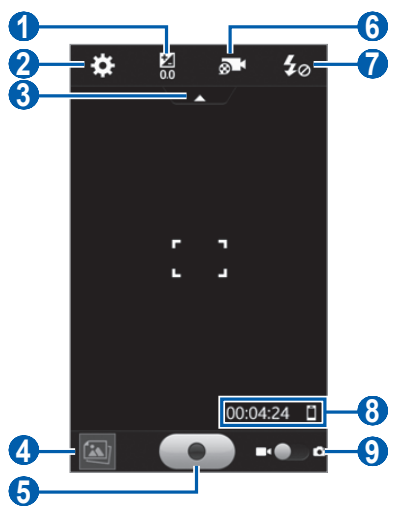

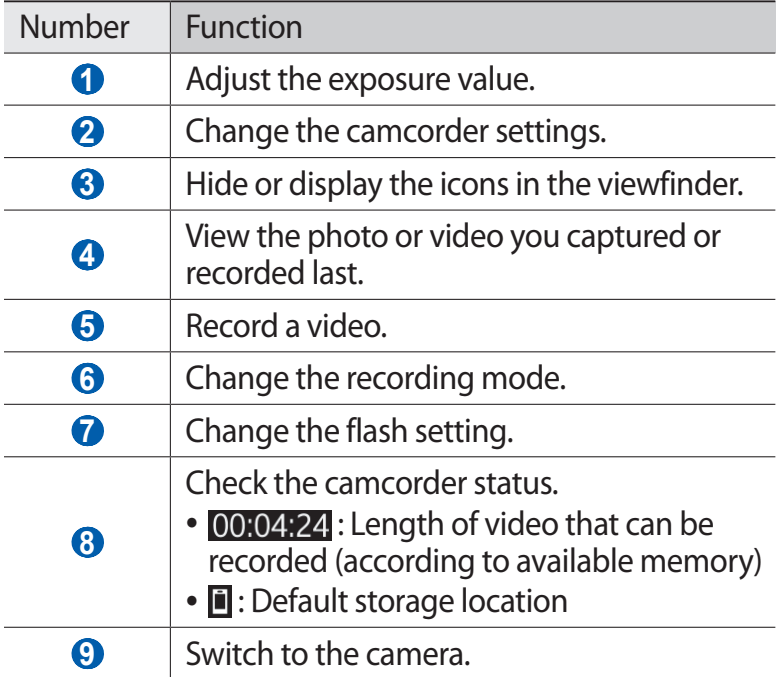

*4* Press the Volume key to zoom in or out.

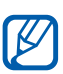

The zoom function may be unavailable when recording in the highest resolution.

- *5* Tap where you want to focus on the preview screen. The focus frame moves to the place you tap and changes to green when the subject is in focus.
- $6$  Select  $\bullet$  or press the Camera key to start recording.
- *7* Select  $\bullet$  or press the Camera key to stop recording. The video is saved automatically.

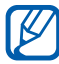

The camcorder may not be able to properly record videos to a memory card with a slow transfer speed.

After recording videos, select the image viewer to view the recorded videos.

- **●** To view more videos, scroll left or right.
- To play a video, select  $\bullet$ .
- **●** To send a video to others, select **Share**.
- **●** To delete a video, select **Delete** → **Yes**.
- To start a slideshow, select **D**. Tap the screen to stop the slideshow.
- To play a video on other devices, select  $\bullet$ .

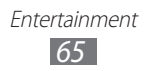

## › **Customise camcorder settings**

Before recording a video, select **to** to access the following options:

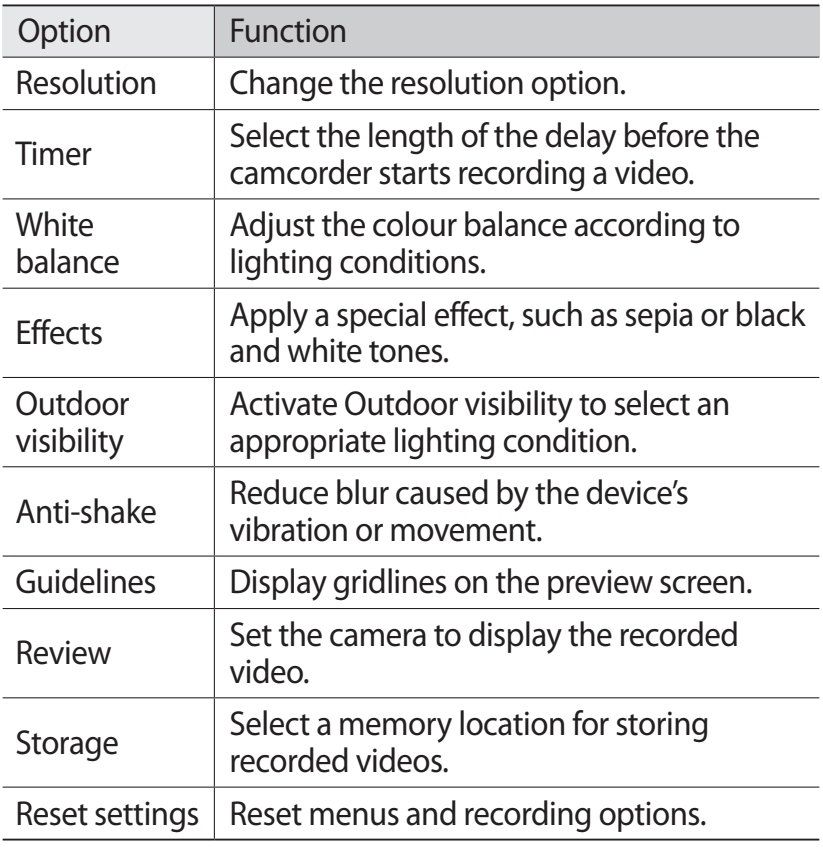

## **Videos**

Learn to use the video player to play various kinds of videos. The video player supports the following file formats: 3gp, mp4, avi, divx, mkv, wmv, asf.

### <span id="page-66-0"></span>› **Play a video**

- *1* In Menu mode, select **Videos**.
- *2* Select a video. To play a video recorded on your device, select **Recorded**.
- *3* Control playback with the following keys:

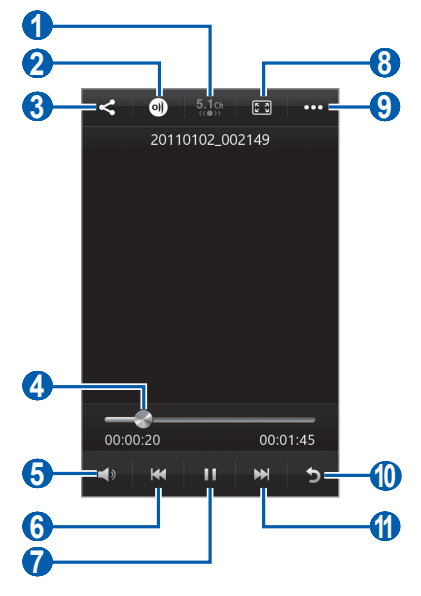

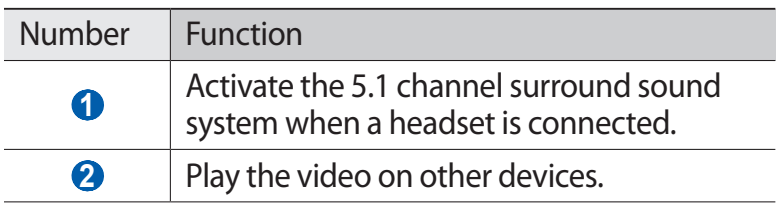

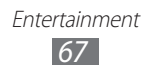

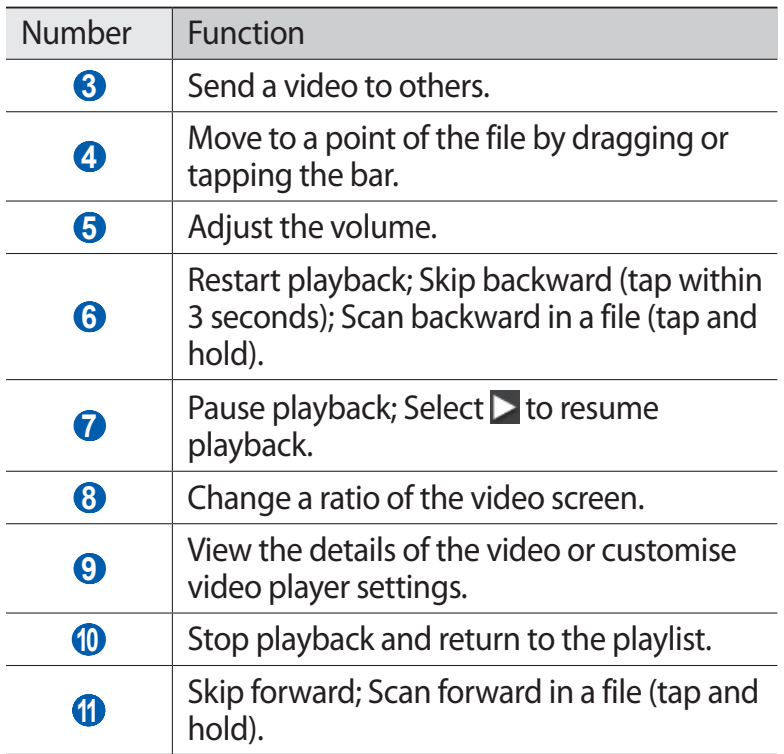

## **Gallery**

Learn to view photos and play videos saved in your device's memory and memory card.

#### › **Supported file formats**

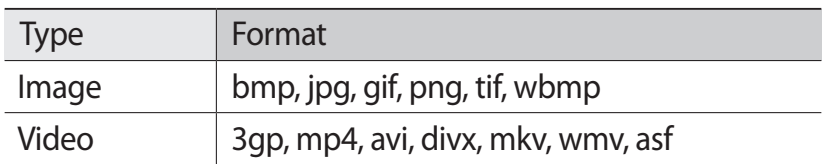

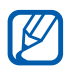

- **●** Avoid locking the device's screen while playing a DivX Video-On-Demand. Each time you lock the screen while playing a DivX Video-On-Demand, one of your available rental counts will be decremented.
	- **●** Some file formats are not supported depending on the software of the device.
	- **●** If the file size exceeds the available memory, an error can occur when you open files.
	- **●** Playback quality may vary by content type.
	- **●** Some files may not play properly depending on how they are encoded.

## › **View a photo**

- *1* In Menu mode, select **Gallery**.
- 2 Select a folder  $\rightarrow$  a photo (with no icon).

While viewing a photo, use the following options:

- **●** To view more photos, scroll left or right.
- **●** To zoom in, place two fingers on the screen and spread them apart. To zoom out, move your fingers closer together. You can also double-tap the screen.
- **●** To send a photo to others, select **Share**.
- **●** To delete a photo, select **Delete**.
- **●** To use additional features with a photo, select **More** and use the following options:
	- **Set as**: Set a photo as wallpaper or a caller ID image for a contact.
	- **Rotate**: Rotate a photo.
	- **Crop**: Crop an image from a photo.
	- **Details**: View the details of the photo.

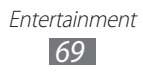

- To start a slideshow, select **D**. Tap the screen to stop the slideshow.
- To view the photo on other devices, select  $\bullet$ .

## › **Play a video**

- *1* In Menu mode, select **Gallery**.
- 2 Select a folder  $\rightarrow$  a video (with the  $\bullet$  icon) to play.
- $3$  Select  $\bullet$  to play.
- *4* Control playback with the virtual keys. ► p. [67](#page-66-0)

## › **Play a slideshow**

- *1* In Menu mode, select **Gallery**.
- 2 Select **D**.
- *3* Tap the screen to end the slideshow.

## **Music**

Learn to listen to your favourite music while on the go with the music player. The music player supports the following file formats: mp3, aac, wma, 3ga, m4a, flac.

## › **Add music files to your device**

Start by transferring files to your device or memory card:

- **●** Download from the wireless web. ► p. [88](#page-87-0)
- **●** Download from a PC with Samsung Kies. ► p. [104](#page-103-0)
- **●** Receive via Bluetooth. ► p. [96](#page-95-0)
- **●** Copy to your memory card. ► p. [105](#page-104-0)

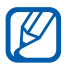

Samsung is not responsible for any use of default music files provided on your device.

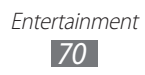

## › **Play music**

After transferring music files to your device or memory card,

- In Menu mode, select **Music**.
- 2 Select a music category  $\rightarrow$  a music file.
- Control playback with the following keys:

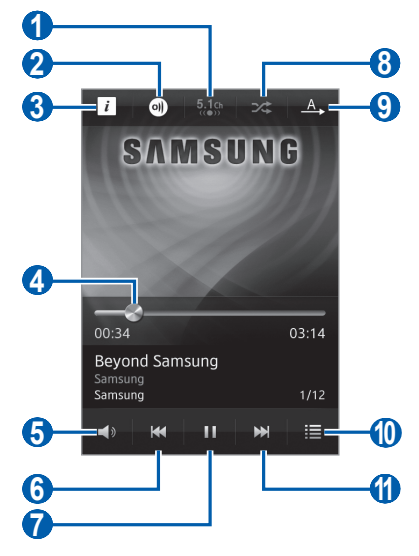

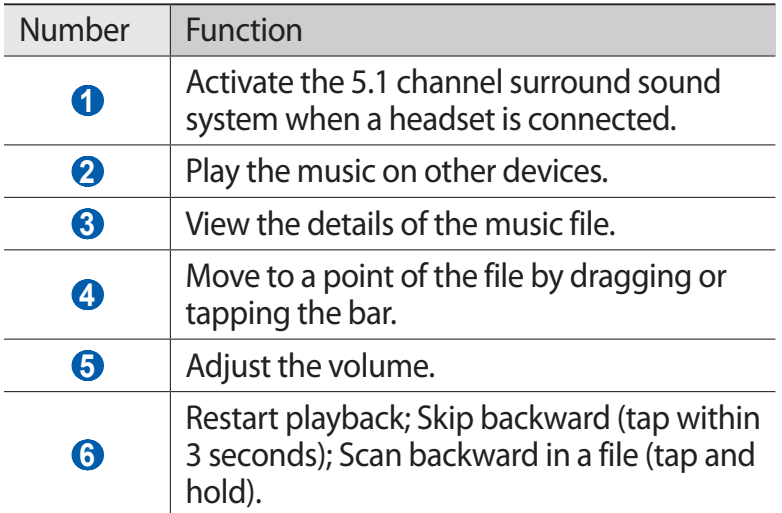

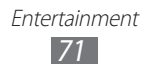

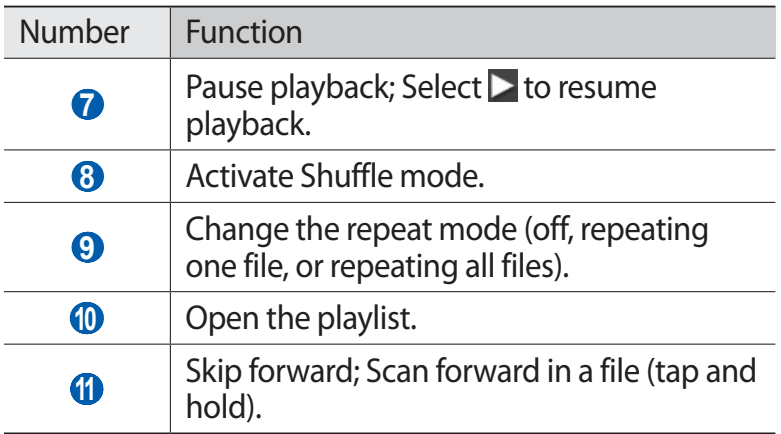

- **●** You can control the music player with a headset. In Idle mode, press and hold the headset button to launch the music player. Press the headset button to start or pause playback.
	- **●** SRS CS Headphone™ delivers a 5.1 surround sound experience over standard headphones or earbuds when listening to multichannel content, such as DVD movies.
	- **●** WOW HD™ significantly improves the playback quality of audio, delivering a dynamic 3D entertainment experience with deep, rich bass and high frequency clarity for crisp detail.
	- **●** Playback quality may vary by content type.
	- **●** Some files may not play properly depending on how they are encoded.

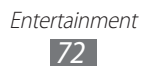
# › **Access the album view**

- *1* During playback, rotate the device to landscape view. The display switches to album view.
- *2* Scroll left or right to an album and select the album image.
- *3* Select a music file from the list next to the album image to play it.
- 4 Select  $\mathbf{u}$  or  $\mathbf{v}$  to pause or resume the current playback.
	- To switch to circle view, select  $\leq$ .
	- To switch back to album view, select  $\triangle$ .

# › **Create a playlist**

- *1* In Menu mode, select **Music**.
- 2 Select **Playlists**  $\rightarrow$  **+**.
- *3* Enter a title for your new playlist and select **Done**.
- *4* Select the files you want to include and select **Add**.

# **Music Hub**

You can access the online music store, and search for and buy your favourite songs. You can also add a music file to your wish list and play downloaded music files.

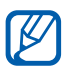

This feature may be unavailable depending on your region or service provider.

- *1* In Menu mode, select **Music Hub**.
- *2* If you are launching this application for the first time, select **Agree**.
- *3* Search for songs, and preview or buy your favourite songs.

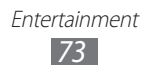

# **FM radio**

Learn to listen to music and news on the FM radio. To listen to the FM radio, you must connect a headset, which serves as the radio antenna.

### › **Listen to the FM radio**

- *1* Plug a headset into the device.
- *2* In Menu mode, select **FM radio**. The FM radio scans and saves available stations automatically.

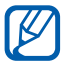

The first time you turn on the FM radio, it will start automatic tuning.

*3* Control the FM radio with the following keys:

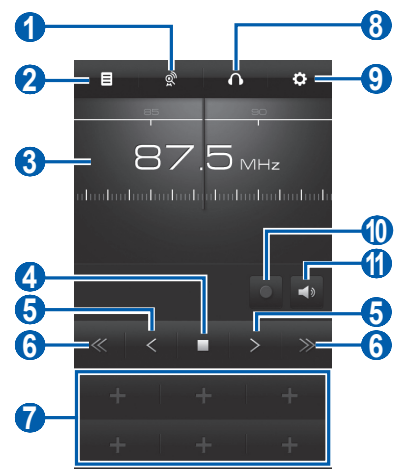

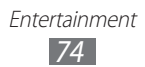

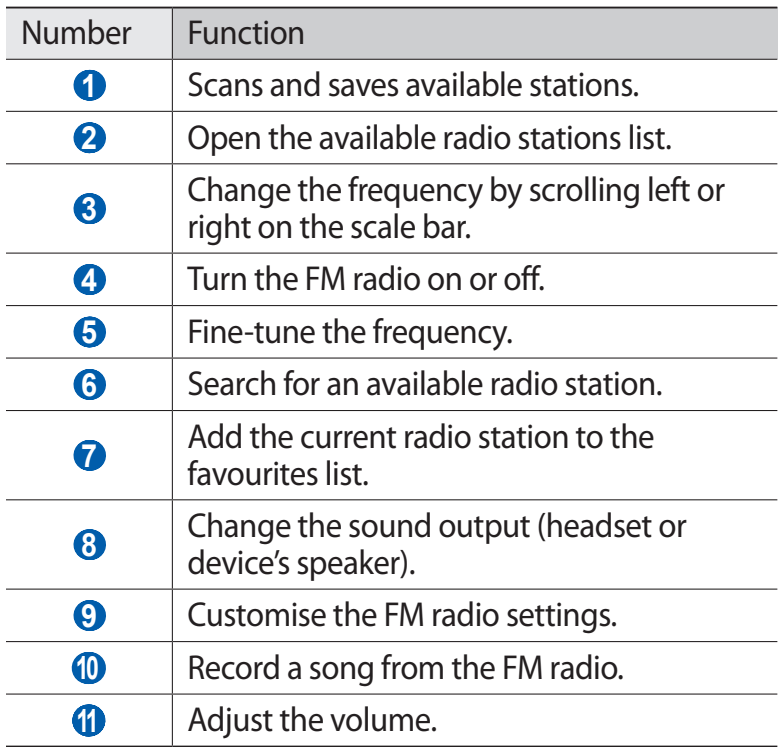

### › **Record a song from the FM radio**

- Plug a headset into the device.
- In Menu mode, select **FM radio**.
- $\beta$  Select **b** to turn on the FM radio.
- Scroll to the radio station you want.
- Select to start recording.
- When you are finished recording, select  $\Box$ . The recorded file will be saved in **Recorded files** (in Menu mode, select **My files** → **Sounds** → **Recorded files**).

Entertainment 

# › **Save a radio station automatically**

- *1* Plug a headset into the device.
- *2* In Menu mode, select **FM radio**.
- *3* Select .

The FM radio scans and saves available stations automatically.

# › **Add a radio station to the favourites list**

- *1* Plug a headset into the device.
- *2* In Menu mode, select **FM radio**.
- $\beta$  Select  $\triangleright$  to turn on the FM radio.
- *4* Scroll to the radio station you want.
- 5 Select **to** add the radio station to the favourites list.
- You can add a name for a radio station or remove **I**B a radio station; Tap and hold a radio station on the favourites list and select **Rename** or **Remove**.

# › **Customise FM radio settings**

- *1* In Menu mode, select **FM radio**.
- $2$  Select  $\ddot{\bullet}$ .
- *3* Adjust the following settings to customise your FM radio:

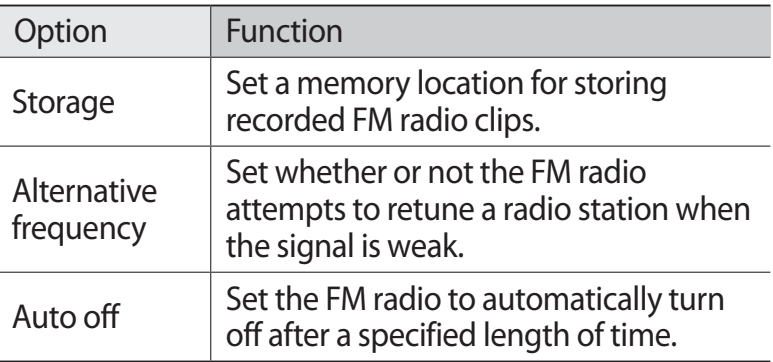

# **Java**

Learn to use games and applications powered by awardwinning Java technology.

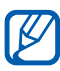

- **●** The download of Java games or applications may not be supported depending on the software of the device.
- **●** This menu may be labelled differently depending on your service provider.

### › **Download games and applications**

- *1* In Menu mode, select **Java** → **More games**. Your device connects to the website preset by your service provider.
- *2* Search for a game or application and download it to the device.

### › **Play games or launch applications**

- *1* In Menu mode, select **Java**.
- *2* Select a game or application from the list and follow the on-screen instructions.

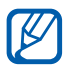

- **●** Available games or applications may vary depending on your region or service provider.
	- **●** Controls and options of games or applications may vary.

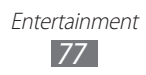

# **Personal information**

# **Contacts**

Learn to create and manage a list of your personal or business contacts stored on the device's memory or a SIM or USIM card. You can save names, mobile phone numbers, home phone numbers, email addresses, birthdays and more for your contacts.

### › **Create a contact**

- *I* In Menu mode, select **Contacts**  $\rightarrow$  .
- *2* Enter contact information.
- *3* Select **Save** to add the contact to memory.

You can also create a contact from the dialling screen.

- *1* In Menu mode, select **Keypad** and enter a phone number.
- *2* Select **Add to Contacts** → **Create contact**.
- *3* Enter contact information.
- *4* Select **Save** to add the contact to memory.

### › **Find a contact**

- *1* In Menu mode, select **Contacts**.
- *2* Select **Search** and enter the first letters of the name you want.

You can also drag your finger along the index on the right side to quickly scroll through the list.

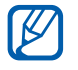

From the contact list, you can make a call or send a message directly to a contact by quickly flicking the contact to the left or right and selecting an option.

> Personal information *78*

*3* Select the contact's name from the contact list.

Once you find a contact, you can use the following options:

- **•** To make a voice call, select  $\epsilon$ .
- To make a video call, select  $\mathbb{R}$ .
- **•** To send a text or multimedia message, select  $\blacksquare$
- **●** To send an email message to the contact, select an email address.
- To set the contact as your favourites, select **to the set of the set of the set of the set of the set of the set of the set of the set of the set of the set of the set of the set of the set of the set of the set of the s**
- **●** To add a shortcut to the contact to the idle screen, select **Add to home screen**.
- **●** To edit the contact information, select **Edit**.
- **●** To delete the contact, select **Delete** → **Yes**.
- **●** To send the contact to others, select **Share**.

#### › **Set a favourite number**

- $\frac{1}{2}$  In Menu mode, select **Contacts**  $\rightarrow$  **Favourites**  $\rightarrow$  **F**.
- *2* Select contacts and select **Add**. The contact is saved to the favourite contact list.

#### › **Create your namecard**

- *1* In Menu mode, select **Settings** → **Contacts** → **My profile**.
- *2* Enter your own personal details.
- *3* Select **Save**.

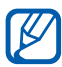

 $\mathbb{Z}$  You can send your namecard by attaching it to a message or email or transferring it via the Bluetooth wireless feature.

#### › **Retrieve contacts from your community accounts**

You can view the list of community website accounts and select an account to add a contact from the website to your device contacts.

To set up an account,

- *1* In Menu mode, select **Settings** → **Accounts**.
- *2* Select an account type.
- *3* Follow the on-screen instructions to complete the account setup.

To access an account,

- *1* In Menu mode, select **Settings** → **Contacts** → **Accounts**. The accounts list you added will appear.
- *2* Select one of the icons next to an account.
	- To retrieve all contacts, select  $\omega$ .
	- To select contacts to retrieve, select  $\odot$ .

### › **Create a group of contacts**

By creating groups of contacts, you can manage multiple contacts and send messages to an entire group. Start by creating a group.

- *1* In Menu mode, select **Contacts** → **Groups** → .
- *2* Enter a name for the group.
- $\beta$  Select a memory location to save the group.
- *4* Select **Save**.

Personal information *80*

### › **Copy contacts from or to the SIM or USIM card**

- *1* In Menu mode, select **Settings** → **Contacts** → **Import contacts** or **Export contacts** → **SIM**.
- *2* Select contact files to copy and select **Import** or **Export**.

#### ›**Import or export contacts**

To import contact files (in vcf format) from a memory card,

- *1* In Menu mode, select **Settings** → **Contacts** → **Import contacts** → **Memory card**.
- *2* Select contact files to import and select **Import**.

To export contact files (in vcf format) to a memory card, in Menu mode, select **Settings** → **Contacts** → **Export contacts** → **Memory card**.

# **Calendar**

Learn to create and manage daily, weekly, or monthly events, and set alarms to remind yourself of important events.

#### › **Create an event**

- *1* In Menu mode, select **Calendar**.
- *2* Select **Create**.
- *3* Enter the details of the event as required.
- *4* Select **Save**.

Personal information *81*

### › **View events**

To change the calendar view,

- *1* In Menu mode, select **Calendar**.
- *2* Select a view mode from the top line of the calendar.
	- **● Month**: A full month in one view; In month view, days with scheduled events are indicated by a small triangle; In month view, you can switch to year view by selecting the month and year field or placing your two fingers on the screen and pinch. To return to month view, select a month you want.
	- **● Week**: Daily blocks for the days in one full week
	- **● Day**: Hourly blocks for one full day
	- **● List**: A list of scheduled events

To view events of a specific date,

- *1* In Menu mode, select **Calendar**.
- *2* Select a date on the calendar. To move to today's date, select **Today**.
- *3* Select an event to view its details.
- **●** You can send the event to others by selecting **Share B**  $\rightarrow$  an option.
	- **●** You can synchronise your calendar with an Exchange server after configuring sync settings. ► p. [54](#page-53-0)

### › **Stop an event alarm**

If you set an alarm for a calendar event, the alarm will sound at the specified time. To stop the alarm, drag  $\mathbf{\overline{z}}$  to the left.

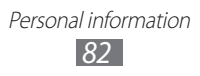

# **Task**

Learn to create a virtual task list and set alarms to remind yourself of important tasks or set priority.

### › **Create a task**

- *1* In Menu mode, select **Task**.
- *2* Select **Create**.
- *3* Enter the details of the task.
- *4* Select **Save**.

### › **View tasks**

- *1* In Menu mode, select **Task**.
- 2 Select **Sort by**  $\rightarrow$  a category to sort the tasks.
- *3* Select a task to view its details. For completed tasks with an expired deadline, you can set their status to completed by selecting the check box next to the task.
- $\overline{\varphi}$
- **●** You can send the task to others by selecting **Share** → an option.
	- **●** You can synchronise your tasks with an Exchange server after configuring sync settings. ► p. [54](#page-53-0)

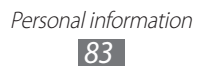

# **Memo**

Learn to record important information to save and view at a later date.

#### › **Create a memo**

- *1* In Menu mode, select **Memo**.
- *2* Select **Create**.
- *3* Enter your memo text and select **Save**.

### › **View memos**

- *1* In Menu mode, select **Memo**.
- *2* Select a memo to view its details. To delete the memo, select  $\mathbb{X} \rightarrow \text{Yes.}$
- $\mathbb{Z}$
- **●** You can send the memo to others by selecting **Share**  $\rightarrow$  an option.
- **●** You can change the background colour by selecting **Skin**.

# **Voice recorder**

Learn to operate your device's voice recorder.

### › **Record a voice memo**

- *1* In Menu mode, select **Voice recorder**.
- *2* Select **Record** to start recording.
- Speak into the microphone.
- When you are finished, select **Stop**. Your memo is saved automatically.
- To record more voice memos, select **b** and repeat steps 2-4.

#### › **Play a voice memo**

- In Menu mode, select **Voice recorder**.
- Select **List** to open the voice memo list.
- Select a voice memo to play.
- Control playback with the following keys:

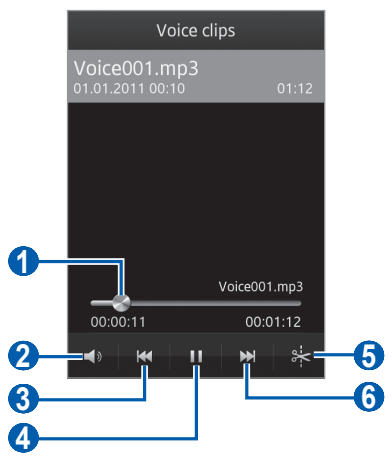

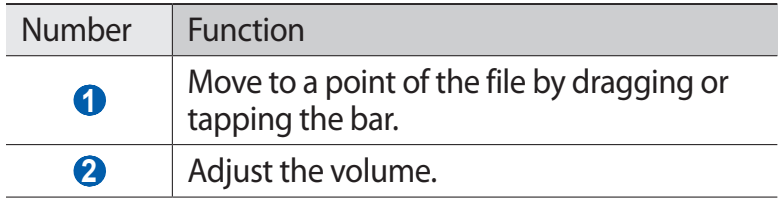

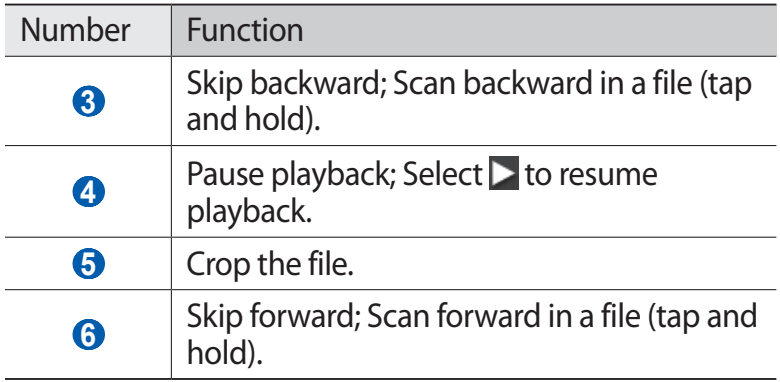

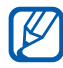

You can send the voice memo to others by selecting **Share** → an option.

### › **Customise voice recorder settings**

- *1* In Menu mode, select **Voice recorder**.
- *2* Select **Settings**.
- *3* Adjust the following settings to customise your voice recorder.

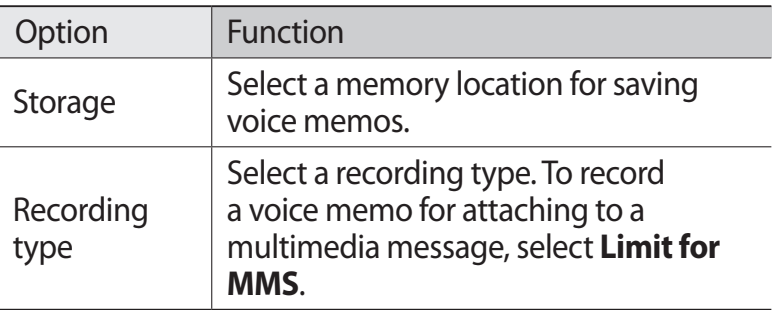

# **Web**

Web services require a data connection. Contact your operator to choose the best data plan.

# **Internet**

Learn to access and bookmark your favourite web pages.

- **•** You may incur additional charges for accessing the web and downloading media files. For details, contact your service provider.
	- **●** The web browser menu may be labelled differently depending on your service provider.
	- **●** Available icons may vary depending on your region or service provider.

### › **Set up an internet profile**

To access the network and connect to the internet, you must activate a connection profile. In addition to profiles that are preset by your service provider, you can add your own connection profile.

- *1* In Menu mode, select **Settings** → **Network** → **Connections** → **Yes**.
- *2* Select **New**.
- $\beta$  Customise the network settings.  $\blacktriangleright$  "Set up an MMS profile" (p. [48](#page-47-0))
- *4* In Menu mode, select **Settings** → **Network** → **Application profiles** → **Internet**.
- *5* Select a connection profile.

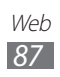

## › **Browse web pages**

*1* In Menu mode, select **Internet** to launch a specified homepage.

To access a specific web page, select the URL input field, enter the web address (URL) of the web page, and select **Go**.

*2* Navigate web pages with the following keys:

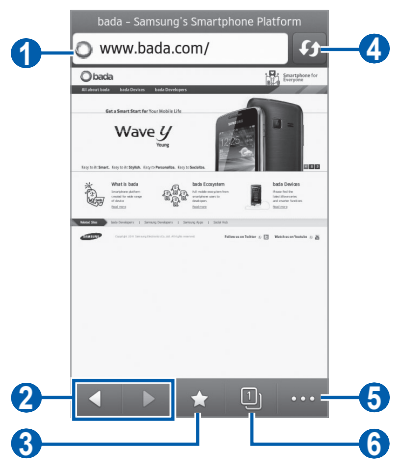

The above screen may differ depending on your region or service provider.

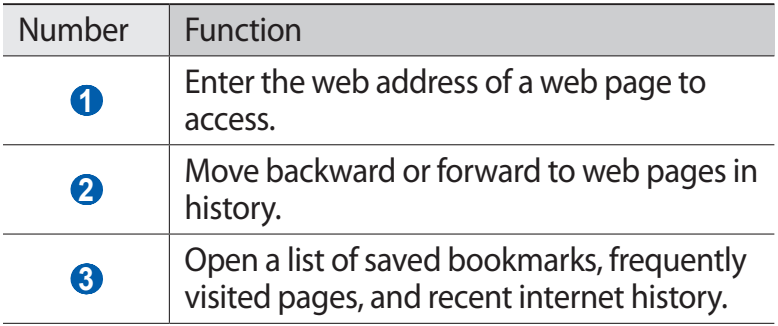

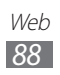

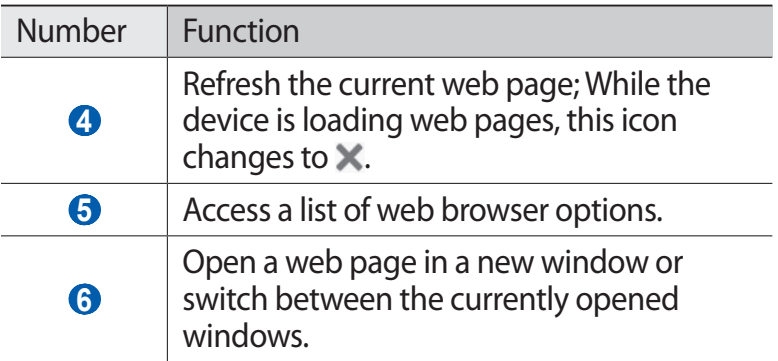

While browsing the web page, use the following options:

- **●** To zoom in, place two fingers on the screen and spread them apart. To zoom out, move your fingers closer together. You can also double-tap the screen.
- To use additional features, select **and select one of the** following options:
	- **Add bookmark**: Bookmark the current web page.
	- **Add to home screen**: Add a shortcut to the current web page to the idle screen.
	- **Download manager**: View the download history.
	- **Search text**: Search for text on the current web page.
	- **Brightness**: Adjust the brightness of the screen.
	- **Word wrapping on**: Set the browser to adjust the text flow to fit the screen.
	- **Exit**: Close the web browser.

Web *89*

### › **Bookmark your favourite web pages**

You can bookmark web pages you frequently visit for quick access. If you know the web address of the web page, you can manually add a bookmark. To add a bookmark,

- *I* In Menu mode, select **Internet**  $\rightarrow \blacksquare$ .
- *2* Select **Add**.
- $\beta$  Enter a page title and a web address (URL).
- *4* Select **Save**.
- › **Access the frequently visited pages or the recent history**
- *I* In Menu mode, select **Internet**  $\rightarrow \rightarrow$ .
- *2* Select **History** or **Most visited**.
- *3* Select a web page to access.

# **Navigation**

Learn to use the GPS navigation system to find and show your destination with voice guidance.

- M
	- **●** Navigation maps, your current location, and other navigational data may differ from actual location information. You should always pay attention to road conditions, traffic, and any other factors that may affect your driving and follow all safety warnings and regulations while driving.
		- **●** This feature may be unavailable depending on your region or service provider.

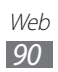

- *1* In Menu mode, select **Navigation**.
- *2* If you are launching this application for the first time, read the disclaimer and select **Accept**.
- *3* Select **Yes** to activate location services (if necessary). ► p. [101](#page-100-0)
- *4* Select **Yes** to update the latest the map information.
- *5* Follow the on-screen instructions to start the mobile navigator.

# **Samsung Apps**

Samsung Apps allows you to simply and easily download an abundance of useful applications to your device. Featuring a wealth of games, news, reference, social networking, widgets, health related applications and more, Samsung Apps gives you instant access to a huge choice in mobile experience.

Your device gets smarter with fully optimised applications from Samsung Apps. Explore amazing applications and make your mobile life even better.

- *1* In Menu mode, select **Samsung Apps**.
- *2* If you are launching this application for the first time, read the terms and conditions and select **Accept**.
- *3* Search for and download applications or widgets as desired.

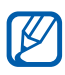

- **●** You may incur additional charges for accessing the internet and downloading applications.
	- **●** For details, please visit www.samsungapps.com. Or, refer to the Samsung Apps leaflet.
	- **●** This service may be unavailable depending on your region or service provider.

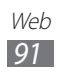

# **Synchronise**

Learn to synchronise contacts, calendar events, tasks and memos with the web server you have specified.

#### › **Set up a synchronisation profile**

- *1* In Menu mode, select **Settings** → **Connectivity** → **Synchronise**.
- *2* Select **Create sync profile** and specify the following profile options:

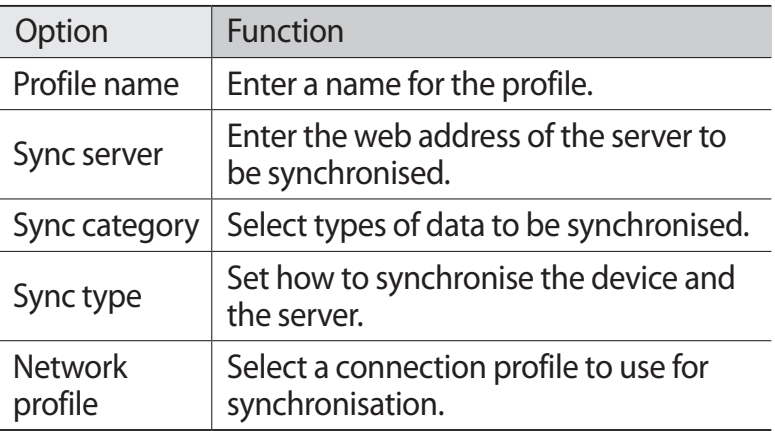

*3* When you are finished, select **Save**.

#### › **Start synchronisation**

- *1* In Menu mode, select **Settings** → **Connectivity** → **Synchronise**.
- 2 Select a synchronisation profile.
- *3* Select **Start sync** to start synchronisation with the web server you have specified.

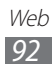

# **YouTube**

Learn to view and share videos via YouTube.

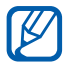

This feature may be unavailable depending on your region or service provider.

- *1* In Menu mode, select **YouTube**.
- *2* Select a video from the list of the featured videos.
- $\beta$  Control playback with the on-screen keys.

# **Google**

You can search for specific data on the web. You can also use various Google services.

To search for data,

- *1* In Menu mode, select **Google** → **Search**.
- *2* Enter a letter or a word of the data to search for.
- $\beta$  Select the item's name you want to access.

To use Google services,

- *1* In Menu mode, select **Google** → **Apps**.
- *2* Select a service.

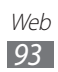

# **Connectivity**

# **Bluetooth**

Bluetooth is a short-range wireless communications technology capable of exchanging information over a distance of about 10 m without requiring a physical connection.

You do not need to line up the devices to beam information with Bluetooth. If the devices are within range of one another, you can exchange information between them even if they are located in different rooms.

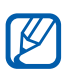

- **●** Samsung is not responsible for the loss, interception, or misuse of data sent or received via the Bluetooth wireless feature.
- **●** Always ensure that you share and receive data with devices that are trusted and properly secured. If there are obstacles between the devices, the operating distance may be reduced.
- **●** Some devices, especially those that are not tested or approved by Bluetooth SIG, may be incompatible with your device.

### › **Turn on the Bluetooth wireless feature**

- *1* In Menu mode, select **Settings** → **Bluetooth**.
- *2* Drag the slide next to **Activation** to turn on the Bluetooth wireless feature.
- *3* To allow other devices to locate your device, select **Visible** → **Always on**.

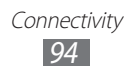

#### › **Find and pair with other Bluetooth-enabled devices**

- *1* In Menu mode, select **Settings** → **Bluetooth** → **Search for devices**.
- *2* Select a device.
- *3* Enter a PIN for the Bluetooth wireless feature or the other device's Bluetooth PIN, if it has one, and select **Save**. Alternatively, select **Yes** to match the PIN between your device and the device.

When the owner of the other device enters the same PIN or accepts the connection, pairing is complete. If the pairing is successful, the device will automatically search for available services.

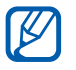

Some devices, especially headsets or hands-free car kits, may have a fixed Bluetooth PIN, such as 0000. If the other device has a PIN, you must enter it.

### › **Send data using the Bluetooth wireless feature**

- *1* Select a file or item, such as a contact, calendar event, memo, task, or media file, from an appropriate application or **My files**.
- *2* Select an option for sending data via Bluetooth.

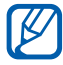

The method for selecting an option may vary by data type.

*3* Search for and pair with a Bluetooth-enabled device.

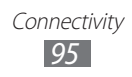

#### › **Receive data using the Bluetooth wireless feature**

- *1* Enter the PIN for the Bluetooth wireless feature and select **OK**. Alternatively, select **Yes** to match the PIN between your device and the device (if necessary).
- *2* Select **Yes** to confirm that you are willing to receive data from the device (if necessary).

Received data is saved to an appropriate application or folder according to its type. For example, a music or sound clip is saved to the sound folder and a contact to the phonebook.

# **Wi-Fi**

Learn to use your device's wireless networking capabilities to activate and connect to any wireless local area network (WLAN) compatible with the IEEE 802.11 b/g/n standards.

You can connect to the internet or other network devices anywhere an access point or wireless hotspot is available.

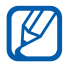

Your device uses non-harmonised frequency and is intended for use in all European countries. The Wi-Fi can be operated in the EU without restriction indoors, but cannot be operated outdoors in France.

### › **Activate the Wi-Fi feature**

In Menu mode, select **Settings** → **Wi-Fi** and drag the slider next to **Activation**.

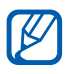

The Wi-Fi feature running in the background will consume battery power. To preserve battery power, activate the feature only when needed.

> Connectivity *96*

# › **Find and connect to a Wi-Fi AP**

- *1* In Menu mode, select **Settings** → **Wi-Fi**. The device will automatically search for available Wi-Fi APs.
- *2* Select a network.
- *3* Enter a password for the network and select **Connect** (if necessary).

### › **Customise the connection profile**

- *1* In Menu mode, select **Settings** → **Wi-Fi**.
- 2 Select  $\Omega$  next to the discovered Wi-Fi AP. The current connection profile for the network appears.
- *3* Customise the connection profile of the selected Wi-Fi AP:

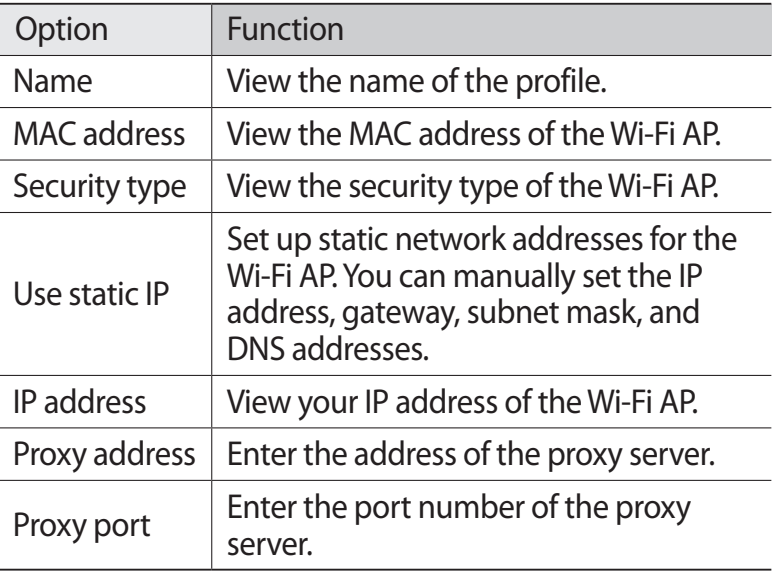

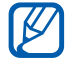

To delete all details of the connection profile, select **Forget** → **Yes**.

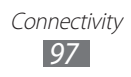

#### › **Connect to a Wi-Fi AP using a Wi-Fi Protected Setup (WPS)**

- *1* In Menu mode, select **Settings** → **Wi-Fi**.
- *2* Select **WPS button** depending on the AP device type.
- *3* Press a WPS button on the AP device within 2 minutes. Or, enter a PIN on the AP device and select **Start** within 2 minutes.

# **AllShare**

Learn to use the Digital Living Network Alliance (DLNA) service that enables you to share media files between DLNAenabled devices in your home over Wi-Fi.

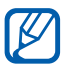

- **•** The supported file formats may vary depending on the software of the device.
	- **●** Some files may not play on the DLNA-enabled devices depending on the devices.

#### › **Customise DLNA settings for sharing media files**

To allow other DLNA-enabled devices to access media files on your device, you must activate media sharing.

- *1* In Menu mode, select **Settings** → **AllShare**.
- *2* Adjust the following settings to customise the DLNA feature:

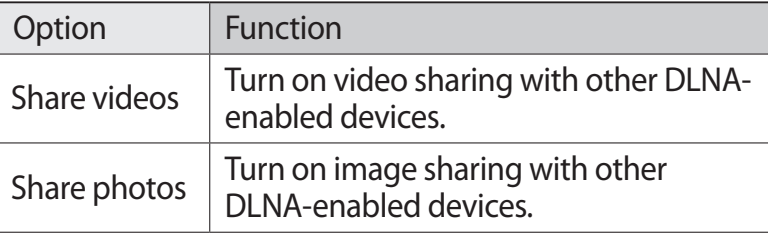

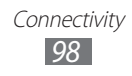

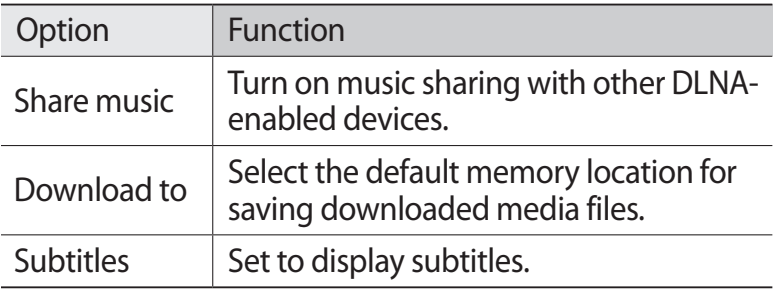

#### › **Play your files on another DLNA-enabled device**

- *1* In Menu mode, select **AllShare**.
- *2* Select **My device**.
- $\beta$  Select a media category  $\rightarrow$  a file.
- *4* Select a player—the one that will play the media file. Playback begins at the selected player.
- *5* Control playback using icons of your device.

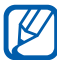

Playback may be buffered, depending on the network connection and the connected server.

### › **Play files of one device on the other device**

*1* In Menu mode, select **AllShare**.

#### *2* Select **Remote device**.

Your device automatically searches for DLNA-enabled devices.

*3* Select a device as the media server—the one that contains media files.

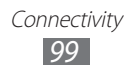

- 4 Select a media category  $\rightarrow$  a file.
- $5$  Select a player—the one that will play the media file. Playback begins at the selected player.
- *6* Control playback using icons of your device.

# **Mobile network sharing**

Learn to set your device as a wireless access point for PCs or other devices, and share your device's mobile network connection.

- *1* In Menu mode, select **Settings** → **Connectivity** → **Mobile AP**.
- *2* Drag the slider next to **Activation** to activate the Wi-Fi tethering feature.
- *3* Select **Yes** to confirm.
- *4* Adjust the following settings to customise the Wi-Fi tethering feature:

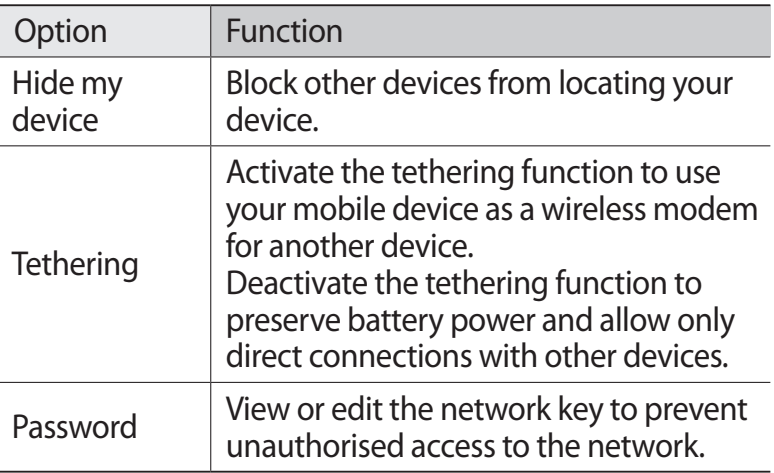

- 5 When you are finished, select  $\triangleright$ .
- *6* From another device, locate your device's name in the available connection list and connect to the network by entering the appropriate password in the WPA field.

# **GPS**

Your device is equipped with a global positioning system (GPS) receiver. Learn to activate location services and use additional GPS functions.

To receive better GPS signals, avoid using your device in the following conditions:

- **●** between buildings, in tunnels or underground passages, or inside buildings
- **●** in poor weather
- **●** around high voltage or electromagnetic fields
- **●** in a vehicle with sun protection film

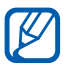

This feature may be unavailable depending on your region or service provider.

### <span id="page-100-0"></span>› **Activate the GPS feature**

- *1* In Menu mode, select **Settings** → **Location**.
- *2* Drag the slider next to **Location service**.
- Do not touch or cover the antenna area with your hands C or other objects while using the GPS functions.

# › **Enhance the GPS functionality**

Learn to enhance the GPS functionality by downloading data files from the GPS web server. This improves the speed and accuracy of positioning capability.

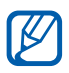

You may incur additional charges for downloading GPS data files.

- *1* In Menu mode, select **Settings** → **Location**.
- *2* Drag the slider next to **Advanced GPS**.

#### › **Use the mobile networks for location services**

Learn to receive location information through mobile networks. This helps your device show information when there is no GPS signal or when the GPS signal is weak.

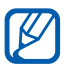

 $\mathbb{Z}$  You may incur additional charges for accessing the mobile network.

- *1* In Menu mode, select **Settings** → **Location**.
- *2* Drag the slider next to **Network position**.

## › **Enable sensor aiding**

Set to use sensors to enhance pedestrian positioning when the GPS signal is weak or obstructed. There may be variations between the sensor estimates and your actual location.

In Menu mode, select **Settings** → **Location** → **Sensor aiding**.

### › **View your location**

Learn to determine the latitude, longitude, and altitude of your current position using the GPS.

In Menu mode, select **Settings** → **Location** → **My position**.

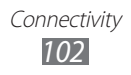

# **TV connections (TV out mode)**

Learn to connect your device to a TV and view the device's interface on the TV screen.

- *1* In Menu mode, select **Settings** → **Display**.
- *2* Drag the slider next to **TV out** to activate TV out mode.
- *3* Select **Type**.
- *4* Select a video encoding system according to your region.

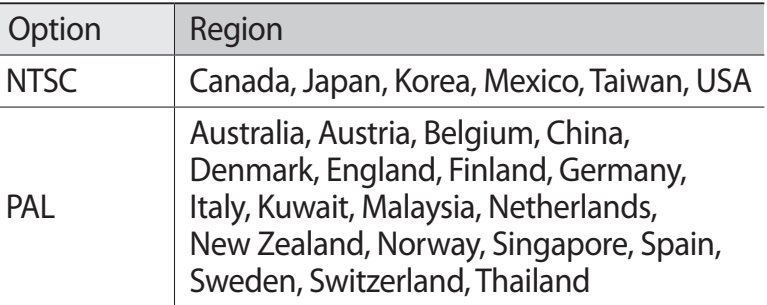

*5* Ensure that the TV is on and connect your device to the TV with a TV out cable.

Match the colours at the ends of the TV out cable with those on the TV's A/V ports.

*6* Switch the TV to External input mode. The device interface appears on the TV screen.

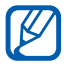

Your files may not display correctly due to differences in video systems or quality of the TV display.

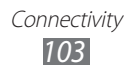

# **PC connections**

Learn to connect your device to a PC with a USB cable in various USB connection modes. By connecting the device to a PC, you can transfer data to and from your device directly, use the Samsung Kies program, and use your device as a wireless modem for a PC.

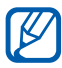

 $\mathbb{Z}$  To find and remove bugs to prevent future errors, in Menu mode, select **Settings** → **Connectivity** → **USB utilities** and drag the slider next to **USB debugging**.

#### › **Connect with Samsung Kies**

Ensure that Samsung Kies is installed on your PC. You can download the program from the Samsung website (www.samsung.com/kies).

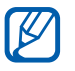

Samsung Kies will work on both Windows and Macintosh computers.

- *1* Using a USB cable, connect the multifunction jack on your device to a PC.
- *2* Double-click the Samsung Kies icon on your PC to launch Samsung Kies.
- *3* Transfer or synchronise mobile data, such as contacts, calendars, music, or photos, between Samsung Kies and connected devices.

Refer to the Samsung Kies help for more information.

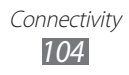

### › **Connect as a mass storage device**

You can connect your device to a PC as a removable disk and access the file directory. If you insert a memory card in the device, you can access the file directory of the memory card by using the device as a memory card reader.

- *1* If you want to transfer files from or to a memory card, insert a memory card into the device.
- *2* In Menu mode, select **Settings** → **Connectivity** → **USB utilities** → **Mass storage**.
- *3* Using a USB cable, connect the multifunction jack on your device to a PC.

When connected, a pop-up window will appear on the PC.

- *4* Open the folder to view files.
- *5* Copy files from the PC to the memory card.
- $\mathbb Z$  To disconnect the device from the PC, click the USB device icon on the Windows task bar and click the option to safely remove the mass storage device. Then remove the USB cable from the PC. Otherwise, you may lose data stored on the memory card or damage the memory card.

#### › **Use your device as a wireless modem**

You can use your device as a modem for a PC to access the internet via your mobile network service.

- *1* In Menu mode, select **Settings** → **Connectivity** → **USB utilities** → **Tethering**.
- *2* Using a USB cable, connect the multifunction jack on your device to a PC.
- *3* Follow the on-screen instructions to install the driver and networking wizard and set up the internet connection.

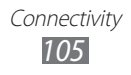

# **VPN connections**

You can create virtual private networks (VPN) and connect to your private network securely through a public network, such as the internet.

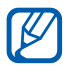

 $\mathbb Z$  Your device should already be configured with internet access. If you have trouble accessing the internet, you need to edit connections. If you are not sure about the connection information to enter, ask your service provider.

### › **Set up VPN connections**

- *1* In Menu mode, select **Settings** → **Connectivity** → **VPN** → **New**.
- *2* Select a VPN type.
- *3* Customise the connection information.

Available options may vary depending on the VPN type.

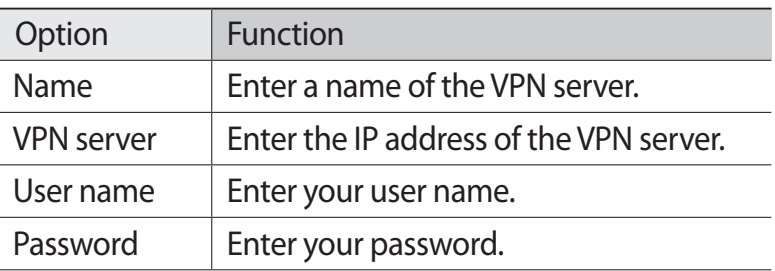

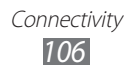

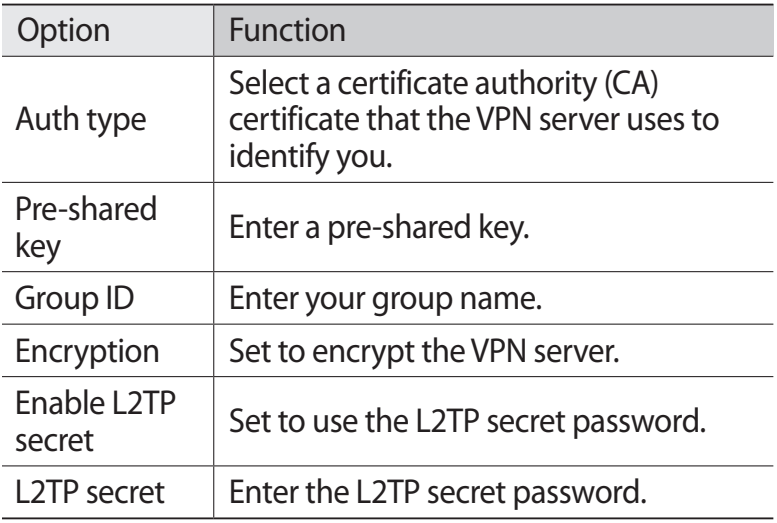

*4* When you are finished, select **Save**.

#### › **Connect to a private network**

- *1* In Menu mode, select **Settings** → **Connectivity** → **VPN**.
- *2* Select a private network.

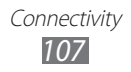

# **Tools**

# **Calculator**

Learn to perform mathematical calculations directly on your device like a typical hand-held or desktop calculator.

- *1* In Menu mode, select **Calculator**.
- *2* Use the keys that correspond to the calculator display to perform basic mathematical operations.

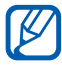

Rotate the device to landscape view to use the scientific calculator.

# **Caster**

Learn to transfer data between the web and your device. You can also share various multimedia files and data with your friends and family. Download the latest version of Caster web extension from the SamsungApps website ([www.samsungapps.com/casterdownload.html](http://www.samsungapps.com/casterdownload.html)) and install it on your PC.

## › **Send data to your device**

- *1* While browsing a website on your PC, click  $\bullet$  and sign in to your Samsung account.
- 2 Click  $\blacksquare$ .

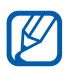

You can also send the web address of the current web page, click  $\mathcal{D}$ .

 $3$  Select an item and click  $\blacksquare$  to send the item. To scrap the item to send it to your device later, click  $\mathbb{R}$ .

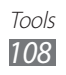
## › **View transferred data**

- *1* In Menu mode, select **Caster**.
- 2 Select **My Content**  $\rightarrow$  an item.

While viewing a data, use the following options:

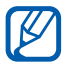

 $\parallel$  Available options may vary depending on a file type.

- **●** To send the data to your friends, select **Share via**. You can view your friends' list by selecting **Friends**.
- **●** To access a web link on the web, select **Open in browser**.
- **●** To save the photo to your device, select **Save image**.
- To delete the data, select  $\frac{1}{2}$ .

## **Clock**

Learn to set and control alarms and world clocks. You can also use the stopwatch, count-down timer, and the world clock.

### › **Set a new alarm**

- *1* In Menu mode, select **Clock** → **Alarm**.
- 2 Select  $\mathbf{H}$ .
- *3* Set alarm details.
- *4* When you are finished, select **Save**.

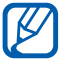

 $\mathbb{Z}$  Select  $\mathbb{R} \to$  **Auto power-up** to turn on the auto powerup feature. The auto power-up feature sets the device to sound the alarm at the designated time when the device is turned off.

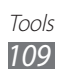

## › **Stop an alarm**

When the alarm sounds,

- Drag **X** left to stop the alarm.
- Drag  $\sigma^2$  right to silence the alarm for the snooze period.

## › **Delete an alarm**

- *1* In Menu mode, select **Clock** → **Alarm**.
- $2$  Select  $\text{■}$  → Delete.
- *3* Select the alarms you want to delete and select **Delete**.

## › **Create a world clock**

- *1* In Menu mode, select **Clock** → **World clock**.
- 2 Select  $\blacksquare$ .
- $\beta$  Select the text input field and enter the few letters of a city name.
- *4* Select the city name you want.
- *5* To add more world clocks, repeat steps 2-4.

## › **Use the stopwatch**

- *1* In Menu mode, select **Clock** → **Stopwatch**.
- *2* Select **Start** to begin the stopwatch.
- *3* Select **Lap** to record times.
- *4* When you are finished, select **Stop**.
- *5* Select **Reset** to clear recorded times.

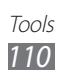

## › **Use the count-down timer**

- *1* In Menu mode, select **Clock** → **Timer**.
- *2* Set the length of time to count down. To change the alarm sound, select  $\blacksquare$ .
- *3* Select **Start** to begin the countdown. You can now use other functions with the timer counting down in the background. Press the Home key and access another application.
- 4 When the timer expires, drag **E** left to stop the alert.

## **My files**

Learn to quickly and easily access all of your images, videos, music, sound clips, and other types of files stored on the device or a memory card.

### › **Supported file formats**

Your device supports the following file formats:

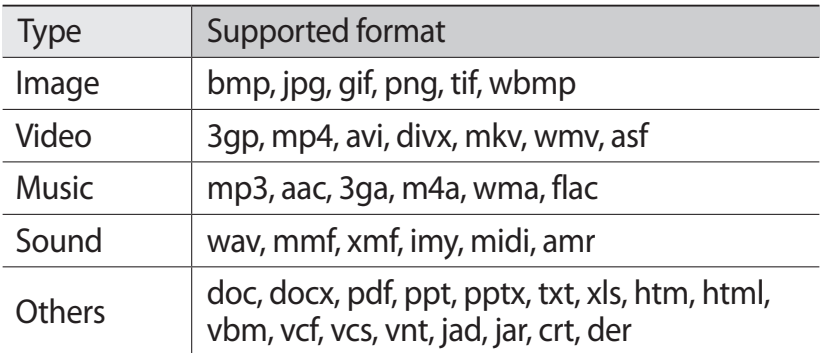

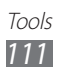

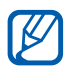

- **●** Avoid locking the device's screen while playing a DivX Video-On-Demand. Each time you lock the screen while playing a DivX Video-On-Demand, one of your available rental counts will be decremented.
	- **●** Some file formats are not supported depending on the software of the device.
	- **●** If the file size exceeds the available memory, an error can occur when you open files.
	- **●** Playback quality may vary by content type.
	- **●** Some files may not play properly depending on how they are encoded.

## › **View a file**

- *I* In Menu mode, select **My files**  $\rightarrow$  a memory location.
- 2 Select a folder  $\rightarrow$  a file.
	- **●** In **Images**, you can view photos you have captured and images you have downloaded or received from other sources.
	- **●** In **Videos**, you can play videos you have recorded and videos you have downloaded or received from other sources.
	- **●** In **Sounds**, you can play all music files, and sound clips you have recorded, including voice memos and FM radio clips.
	- **●** In **Others**, you can view documents and data files including unsupported files.

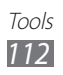

In a folder, use the following options:

- **●** To send a file to others, select **Share**.
- **●** To use additional features using a file, such as creating a folder, moving, copying, or deleting, select **Manage**.
- **●** To change the view mode, select **View by**.
- **●** To sort files or folders, select **List by**.

### › **Set an image as your wallpaper**

You can set your photos or images as a background image for the idle screen.

- *1* In Menu mode, select **My files** → **Images** → an image folder  $\rightarrow$  an image.
- *2* Select **More** → **Set as** → **Wallpaper** → **Set**.

### › **Set a sound clip as your ringtone**

You can set any music or sound clips in the sound folder as ringtones for incoming calls, messages, or alarms.

- *1* In Menu mode, select **My files** → **Sounds** → a sound clip.
- 2 During playback, select  $\blacksquare$   $\rightarrow$  an option.

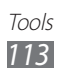

## **Voice commands**

Your device provides the intelligent voice command feature which turns your voice commands into action. You can dial a number, send a message, search for locations or information, or complete other tasks simply by speaking to your device.

- *1* In Menu mode, select **Voice cmd**.
- *2* If you are launching this application for the first time, read the disclaimer and select **Next** → **Agree**.
- *3* Say a command into the microphone and select **Listening...**
- *4* Select the item's name you want to access.

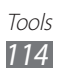

# **Settings**

## **Access the Settings menu**

- *1* In Menu mode, select **Settings**.
- *2* Select a setting category and select an option.

## **Flight mode**

Disable all wireless functions on your device. You can use only non-network services.

## **Wi-Fi**

- **● Activation**: Turn the Wi-Fi feature on or off. ► p. [96](#page-95-0)
- **● Find hidden network**: Search for Wi-Fi APs manually.

## **Network**

- **● Use packet data**: Set to allow packet switched data networks for network services.
- **● Data roaming**: Set to use data services when you are roaming.
- **● Select network**: Set the network selection method to automatic or manual.
- **● Network mode**: Select a network band.
- **● Connections**: Set up connection profiles to use for network features.
- **● Application profiles**: Select a connection profile for each application or feature.

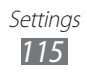

## **Bluetooth**

- **● Activation**: Activate the Bluetooth feature to exchange information over a distance. ► p. [94](#page-93-0)
- **● Visible**: Set your device to be visible to other Bluetooth devices.
- **● Search options**: Select the types of Bluetooth devices to include in your search.
- **● Default memory**: Select a memory location for received files.

## **Location**

Customise the settings related with GPS connections. ► p. [101](#page-100-0)

## **Connectivity**

- **● Mobile AP**: Activate the Wi-Fi tethering feature to use your device as an AP (Access Point). ► p. [100](#page-99-0)
- **● USB utilities**: Set a USB mode to be activated when you connect the device to a PC.  $\blacktriangleright$  p. [104](#page-103-0)
- **● VPN**: Set up and connect to virtual private networks (VPNs). ► p. [106](#page-105-0)
- **● Kies via Wi-Fi**: Connect your device to Samsung Kies via Wi-Fi.
- **● Synchronise**: Set up a synchronisation profile. ► p. [92](#page-91-0)

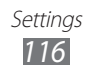

## **Sound**

- **● Sound**: Activate Silent mode to mute all sounds except media sounds and alarm ringtones.
- **● Vibrate**: Set the device to vibrate when playing the ringtones.
- **● Incoming call**:
	- **Ringtone**: Select a ringtone to use if you set the device to alert you to incoming calls by playing a melody.
	- Using the sliders at the bottom, adjust the volume level and the vibration intensity for the call ringtone.
- **● Notification**:
	- **Message alert**: Select a ringtone to incoming messages.
	- **Email alert**: Select a ringtone to alert you to incoming email messages.
	- Using the slider at the bottom, adjust the volume level for the message ringtone.
- **● Media volume**: Set the default volume for music and videos.
- **● System volume**: Set the default volume for touch feedback sound and power-on/off sound.
- **● Haptic feedback**: Adjust the vibration intensity.

## **Display**

Access and alter the following settings to control the display and usage of the light on your device:

- **● Theme**: Select a theme for the display.
- **● Wallpaper**: Select a background image for the idle screen.
- **● Lock screen**: Select an image to display when the screen is locked.

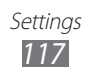

- **● Font type**: Change the font type for the display text.
- **● Font size**: Select a text size for creating or displaying items in applications.
- **● Brightness**: Set the brightness of the display.
- **● Backlight time**: Set the length of time the device waits before turning off the display's backlight.
- **● Battery percentage**: Set to view the remaining battery life.
- **● Auto-rotate screen**: Set whether or not to rotate the content automatically when the device is rotated.
- **● TV out**: Select a video encoding system of your TV for proper TV connections. ► p. [103](#page-102-0)

## **General**

Access and alter the following settings to control general settings for your device:

## › **Date and time**

If the battery remains fully discharged or removed from the device, the time and date will be reset.

- **● Automatic update**: Automatically update the time when you move across time zones.
- **● Time zone**: Set your home time zone.
- **● Date**: Set the current date manually.
- **● Time**: Set the current time manually.
- **● Time format**: Select a time format.
- **● Date format**: Select a date format.

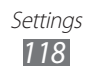

### › **Language**

- **● Display**: Select a language to use on the device's display.
- **● Keyboard**: Select a default keyboard type for text input.

### › **Voice input and output**

- **● Voice command hot key**: Set to launch the voice command application by pressing the Home key twice.
- **● Voice input language**: Select a language for the voice recognition.
- **● Auto-listen**: Set to automatically begin voice recognition when you launch the voice command feature.
- **● Contact recognition**: Set to enhance voice searches for contacts.
- **● Hide offensive words**: Hide offensive words your device recognised from voice search results.
- **● Auto-capitalization**: Set the device to automatically capitalise the first letter after a final punctuation mark, such as a full-stop, question mark, or exclamation mark.
- **● Voice alert**: Set to read out notifications for various events on the device.
- **● Spoken language**: Select a language for the voice alert feature.
- **● Help**: Access help information for using the voice command feature.
- **● About**: View terms and conditions and privacy policy.

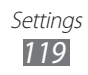

### › **Motions**

- **● Use motion**: Set to use motion recognition.
- **● Shake**: Set to unlock the device by shaking.
- **● Turn over**: Activate the etiquette pause feature that allows you to mute all device sounds by placing the device face down.

### › **Accessibility**

- **● Voice output**:
	- **Voice alert**: Set to read out notifications for various events on the device.
	- **Spoken language**: Select a language for the voice alert feature.
- **● Font size**: Select a text size for creating or displaying items in applications.

### ›**Installation location**

Select the default memory location to install new applications.

## › **Memory**

Check memory information of memory cards and your device, and clear the device's memory or format a memory card.

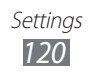

## › **Usage**

- **● Call duration**: View time data for your calls, such as the duration of the last call and the total duration of all calls.
- **● Message counter**: View the number of messages you have sent or received.
- **● Packet data counter**: View the amount of data you have sent or received.

## › **Security**

- **● Phone lock**: Activate or deactivate the device lock feature to require a device password before using the device.
- **● Privacy lock**: Make various types of application private; To access private applications, you must enter your device password.
- **● Find my mobile**: Activate or deactivate the Find my mobile feature which helps you locate your device when it is lost or stolen. ► p. [35](#page-34-0)
- **● Change password**: Change the device password.
- **● SIM lock**: Activate or deactivate the SIM lock feature to require the SIM password when you change the SIM or USIM card.
- **● PIN lock**: Activate or deactivate the PIN lock feature to require the PIN before using the device.
- **● Change PIN**: Change the PIN used to access SIM or USIM data.
- **● Fixed dialling mode**: Activate or deactivate FDN mode to restrict calls to phone numbers in the SIM or USIM card.
- **● Change PIN2**: Change the PIN2, which is used to protect the primary PIN.

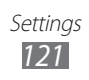

## › **About phone**

- **● Device info**: View system information for your device, such as model number and CPU usage.
- **● Storage**: View memory information for your device.
- **● Open source licences**: Check the open source licences of downloaded programs.
- **● DivX(R) VOD**: Check your registration and deregistration codes. To play DivX video files, you need to register your device with the code at the DivX website.
- **● Certificates**: View the details of certificates.
- **● Security policy**: View the status of security policy for encrypting your device and protecting data and information saved on the device.

## › **Software update**

Your service provider or the Samsung server will send you a notification when the new firmware of your device is released. If you receive an update notification, download the new firmware on your device.

- **● Update**: Check for the firmware update and download the update.
- **● Auto update**: Set to check for and control the firmware update automatically.
- **● Wi-Fi only**: Set to download the update only via a Wi-Fi connection.
- **● Push messages**: Set whether or not to receive messages pushed from web servers.

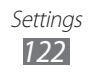

### › **Licences**

**Expiry reminder:** Set to get a notification when a licence is expired.

### › **Reset**

- **● Reset settings**: Reset various settings to the factory default values. Select which settings to reset. You must enter your device password to reset the settings.
- **● SIM card profile settings**: Reset the SIM card profile settings to the factory default values. You must enter your device password.

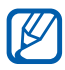

This menu may be unavailable depending on your SIM or USIM card.

**● Factory reset**: Reset your settings to the factory default values and delete all your data. You must enter your device password.

## **Accounts**

View, set up, or delete email or SNS accounts.

## **Notification**

Activate or deactivate an alert for incoming messages, new applications in Samsung Apps, or file transfer from or to others.

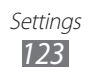

## **Call**

Customise the settings for calling features:

- **● Show my caller ID**: Show your mobile phone number to recipients.
- **● Video call image**: Select an image to be shown to the other party.
- **● Own video in received call**: Set whether to show your live image or preset image to the other party.
- **● Call forwarding**: Divert incoming calls to another number.
- **● Call waiting**: Allow incoming call alerts when a call is in progress.
- **● Auto reject**: Specify a list of callers to automatically reject.
- **● Speed dial**: Set speed dial numbers.
- **● Reject call with message**: Edit a message to be sent to a caller when you reject a call.
- **● Call status tones**: Activate or deactivate call connect, minute minder, or call disconnect tones.
- **● Voice mail number**: Enter the number to access the voice mail service. You can obtain this number from your service provider.
- **● Proximity sensor**: Set to turn on the proximity sensor during a call.

## **Messages**

Customise the settings for messaging features.

## › **Alert repetition**

Set how often the phone will alert you to new messages.

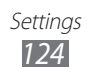

- › **Text messages**
- **● Delivery report**: Set the network to inform senders when you receive their messages.
- **● Service centre**: Select and enter the centre address for the text messages.
- **● CB messages**: Set to receive broadcast messages from mobile networks.
- **● SOS messages**: Send an SOS message. ► p. [51](#page-50-0)
- **● Character support**: Select a character encoding type. Using Unicode encoding will reduce the maximum number of characters in a message to about half.
- **● Backup and restore**: Back up your messages by individual message or folder, or restore the messages you have backed up.

## › **Multimedia messages**

- **● Delivery report**: Set the network to inform senders when you receive their messages.
- **● Request read report**: Send a request for a read report along with your messages to be informed when your messages are read.
- **● Home network**: Set whether or not your device automatically retrieves new messages when you are in your home service area.
- **● Foreign network**: Set whether or not your device automatically retrieves new messages when you are roaming on another network.
- **● Subject field**: Set to display the subject field in the text input field.
- **● Creation mode**: Select a mode for creating multimedia messages. You can select to create messages with any type of content and of any size or to receive alert messages about content type or size.

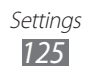

## **Email**

Customise the settings for email features.

### › **Email accounts**

View, set up, or delete email accounts.

## › **Sending options**

- **● From**: Enter your email address as the sender's address.
- **● Priority**: Set the priority level of your messages.
- **● Keep a copy**: Set whether or not to save a copy of sent messages in the server.
- **● Reply with body**: Set whether or not to include an original message when you reply to a message.
- **● Forward with files**: Set whether or not to include attachments when you forward a message.
- **● Get read report**: Send a read-reply request along with your messages to be informed when your messages are read.
- **● Get delivery report**: Send a request for a delivery report along with your messages to be informed when your messages are delivered.
- **● Add my namecard**: Set whether or not to add your namecard to your outgoing messages.
- **● Always Cc myself**: Set whether or not to include your email address to all your outgoing messages.
- **● Add signature**: Set whether or not to add your signature to your outgoing messages.
- **● Signature**: Enter your signature.

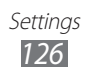

### › **Receiving options**

- **● Email size**: Select a maximum size allowed for messages.
- **● Deleting options**: Select whether to delete messages from your device or device and server.
- **● Send read report**: Set the network to inform senders when you read messages.
- **● Load remote images**: Set to load images included in the email body.

## › **Block emails**

Block emails from specified addresses and subjects.

## › **Threaded list**

Change the view mode.

## **Contacts**

- **● View contacts on**: Select a memory location for displaying contacts.
- **● Order of display name**: Set how to display contact names.
- **● Accounts**: Retrieve contacts from your community accounts
- **● My profile**: Create your namecard.
- **● Service numbers**: Call your service provider to get the information you need.
- **● Import contacts**: Import contacts from the SIM or USIM card or the memory card.
- **● Export contacts**: Export contacts to the SIM or USIM card or the memory card.

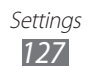

## **Calendar**

Customise the settings for the calendar:

- **● First day of week**: Set which day should begin the week (Sunday or Monday).
- **● Import calendars**: Import events from your device's memory or memory card.
- **● Export my schedules**: Export schedules to your device's memory or memory card.
- **● Export my anniversaries**: Export anniversaries to your device's memory or memory card.
- **● Lock time zone**: Set to use the current time zone for the calendar.
- **● Select time zone**: Set the calendar time zone.

## **Memo**

- **● Import from memory card**: Import memos from the memory card.
- **● Export to memory card**: Export memos to the memory card.

## **Internet**

Customise the settings for the internet browser.

- **● Homepage**: Enter the web address of the website to use as your homepage.
- **● Preferences**: Change display and sound settings for the web browser.

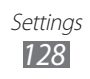

- **● Auto save ID/password**: Set to automatically save your ID and password.
- **● Encoding**: Select a character encoding type.
- **● RSS update**: Set the web browser to automatically update subscribed RSS feeds at regular intervals. Activating the auto update feature increases the amount of data downloaded and may incur additional charges.
- **● Server certificates**: View the details of certificates.
- **● About Internet**: Access version and copyright information about the web browser.
- **● Auto delete data**: Set to automatically delete data stored while browsing, such as the history, cache, cookies, IDs, and passwords.
- **● Clear cache**: Clear the cache; The cache is a temporary memory location that saves information from recently accessed web pages.
- **● Delete cookies**: Delete cookies saved in the device.
- **● Delete saved ID/password**: Delete all saved IDs and passwords.
- **● Delete database**: Delete all saved web database.

## **Music player**

Set the music player options.

- **● Equaliser**: Select a default equaliser type.
- **● Effect**: Select a sound effect.
- **● Visualisation**: Select an animated visualisation to display during playback.
- **● Lyric**: Set to display lyrics during playback.

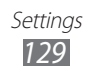

## **Gallery**

Customise the settings for a slideshow.

- **● Effect**: Select a transition effect between photos.
- **● Time**: Select the duration for which each photos will appear in the slideshow.
- **● Random**: Set to display photos in a random order.

## **Samsung Apps**

**Update notification**: Select a network connection (Wi-Fi or packet switched data network) to get application update notification from Samsung Apps.

## **AllShare**

Activate the DLNA service to share media files between DLNA devices. ► p. [98](#page-97-0)

## **Communities' upload**

Update the list of community websites and sign in to a community service to upload media files.

## **Search**

Select the types of items to include in your search.

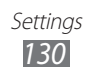

# **Troubleshooting**

### **When you turn on your device or while you are using the device, it prompts you to enter one of the following codes:**

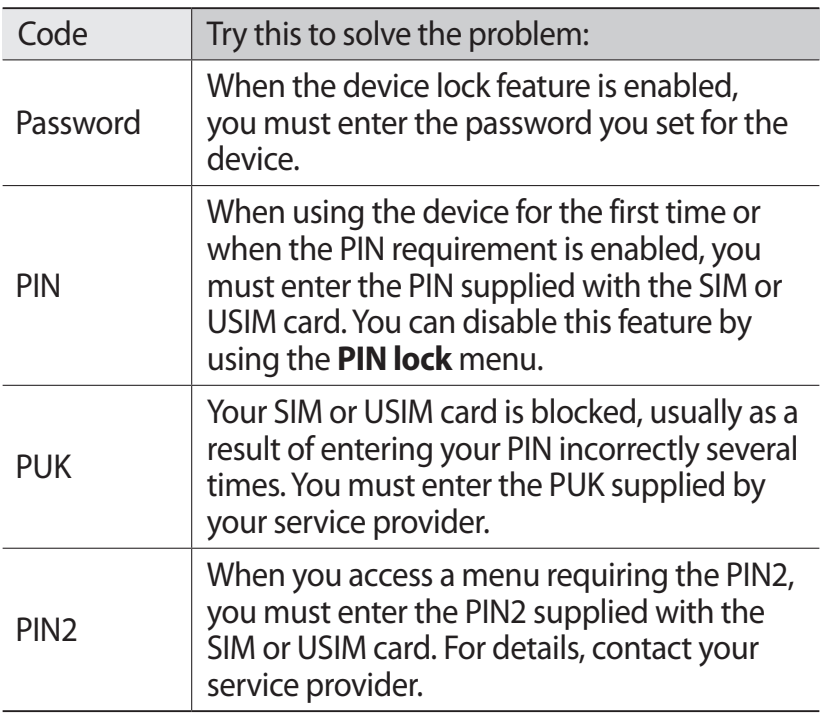

### **Your device displays network or service error messages**

- **●** When you are in areas with weak signals or poor reception, you may lose reception. Move to another area and try again.
- **●** You cannot access some options without a subscription. Contact your service provider for more details.

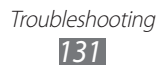

### **The touch screen responds slowly or improperly**

If your device has a touch screen and the touch screen is not responding properly, try the following:

- **●** Remove any protective covers from the touch screen. Protective covers may prevent the device from recognising your inputs and are not recommended for touch screen devices.
- **●** Ensure that your hands are clean and dry when tapping the touch screen.
- **●** Restart your device to clear any temporary software bugs.
- **●** Ensure that your device software is upgraded to the latest version.
- **●** If the touch screen is scratched or damaged, take it to your local Samsung Service Centre.

### **Calls are being dropped**

When you are in areas with weak signals or poor reception, you may lose your connection to the network. Move to another area and try again.

### **Outgoing calls are not connected**

- **●** Ensure that you have pressed the Dial key.
- **●** Ensure that you have accessed the right cellular network.
- **●** Ensure that you have not set call barring for the phone number you are dialling.

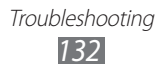

### **Incoming calls are not connected**

- **●** Ensure that your device is turned on.
- **●** Ensure that you have accessed the right cellular network.
- **●** Ensure that you have not set call barring for the incoming phone number.

### **Others cannot hear you speaking on a call**

- **●** Ensure that you are not covering the built-in microphone.
- **●** Ensure that the microphone is close to your mouth.
- **●** If using a headset, ensure that it is properly connected.

### **Audio quality is poor**

- **●** Ensure that you are not blocking the device's internal antenna.
- **●** When you are in areas with weak signals or poor reception, you may lose reception. Move to another area and try again.

### **When dialling from contacts, the call is not connected**

- **●** Ensure that the correct number is stored in the contact list.
- **●** Re-enter and save the number, if necessary.
- **●** Ensure that you have not set call barring for the contact's phone number.

### **The device beeps and the battery icon is empty**

Your battery is low. Recharge or replace the battery to continue using the device.

> Troubleshooting *133*

### **The battery does not charge properly or the device turns off**

- **●** The battery terminals may be dirty. Wipe both goldcoloured contacts with a clean, soft cloth and try charging the battery again.
- **●** If the battery will no longer charge completely, dispose of the old battery properly and replace it with a new battery (refer to your local ordinances for proper disposal instructions).

### **Your device is hot to the touch**

When you use applications that require more power or use applications on your device for an extended period of time, your device may feel hot to the touch. This is normal and should not affect your device's lifespan or performance.

### **Error messages appear when launching the camera**

Your Samsung mobile device must have sufficient available memory and battery power to operate the camera application. If you receive error messages when launching the camera, try the following:

- **●** Charge the battery or replace it with a battery that is fully charged.
- **●** Free some memory by transferring files to a PC or deleting files from your device.
- **●** Restart the device. If you are still having trouble with the camera application after trying these tips, contact a Samsung Service Centre.

Troubleshooting *134*

### **Error messages appear when launching the FM radio**

The FM radio application on your Samsung mobile device uses the headset cable as an antenna. Without a headset connected, the FM radio will be unable to receive radio stations. To use the FM radio, first ensure that the headset is properly connected. Next, scan for and save the available radio stations.

If you still cannot use the FM radio after performing these steps, try accessing your desired station with another radio receiver. If you can hear the station with another receiver, your device may require service. Contact a Samsung Service Centre.

### **Error messages appear when opening music files**

Some music files may not play on your Samsung mobile device for a variety of reasons. If you receive error messages when opening music files on your device, try the following:

- **●** Free some memory by transferring files to a PC or deleting files from your device.
- **●** Ensure that the music file is not Digital Rights Management (DRM)-protected. If the file is DRM-protected, ensure that you have the appropriate licence or key to play the file.
- **●** Ensure that your device supports the file type.

### **Another Bluetooth device is not located**

- **●** Ensure that the Bluetooth wireless feature is activated on your device.
- **●** Ensure that the Bluetooth wireless feature is activated on the device you wish to connect to, if necessary.
- **●** Ensure that your device and the other Bluetooth device are within the maximum Bluetooth range (10 m).

If the tips above do not solve the problem, contact a Samsung Service Centre.

### **A connection is not established when you connect the device to a PC**

- **●** Ensure that the USB cable you are using is compatible with your device.
- **●** Ensure that you have the proper drivers installed and updated on your PC.

### **Your device freezes or has fatal errors**

If your device freezes or hangs, you may need to close programs or reset the device to regain functionality. If your device is frozen and unresponsive, press and hold the Power key for 8-10 seconds until the SAMSUNG logo appears. The device will reboot automatically.

If this does not solve the problem, perform a factory data reset. In Menu mode, select **Settings** → **General** → **Reset** → **Factory reset** → **Yes** → **Yes**.

> Troubleshooting *136*

# **Safety precautions**

To prevent injury to yourself and others or damage to your device, read all of the following information before using your device.

### **Warning: Prevent electric shock, fire, and explosion**

**Do not use damaged power cords or plugs, or loose electrical sockets**

**Do not touch the power cord with wet hands, or disconnect the charger by pulling on the cord**

**Do not bend or damage the power cord**

**Do not use your device while charging or touch your device with wet hands**

**Do not short-circuit the charger or the battery**

**Do not drop or cause an impact to the charger or the battery**

**Do not charge the battery with chargers that are not approved by the manufacturer**

#### **Do not use your device during a thunderstorm**

Your device may malfunction and your risk of electric shock is increased.

### **Do not handle a damaged or leaking Lithium Ion (Li-Ion) battery**

For safe disposal of your Li-Ion batteries, contact your nearest authorised service centre.

### **Handle and dispose of batteries and chargers with care**

- Use only Samsung-approved batteries and chargers specifically designed for your device. Incompatible batteries and chargers can cause serious injuries or damage to your device.
- Never dispose of batteries or devices in a fire. Follow all local regulations when disposing of used batteries or devices.

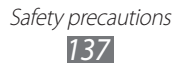

- Never place batteries or devices on or in heating devices, such as microwave ovens, stoves, or radiators. Batteries may explode when overheated.
- Never crush or puncture the battery. Avoid exposing the battery to high external pressure, which can lead to an internal short circuit and overheating.

#### **Protect the device, batteries, and chargers from damage**

- Avoid exposing your device and batteries to very cold or very hot temperatures.
- Extreme temperatures can cause the deformation of the device and reduce the charging capacity and life of your device and batteries.
- Prevent batteries from contacting metal objects, as this can create a connection between the + and – terminals of your batteries and lead to temporary or permanent battery damage.
- Never use a damaged charger or battery.

### **Caution: Follow all safety warnings and regulations when using your device in restricted areas**

#### **Turn off your device where prohibited**

Comply with all regulations that restrict the use of a mobile device in a particular area.

#### **Do not use your device near other electronic devices**

Most electronic devices use radio frequency signals. Your device may interfere with other electronic devices.

#### **Do not use your device near a pacemaker**

- Avoid using your device within a 15 cm range of a pacemaker if possible, as your device can interfere with the pacemaker.
- If you must use your device, keep it at least 15 cm away from the pacemaker.
- To minimise the possible interference with a pacemaker, use your device on the opposite side of your body from the pacemaker.

#### **Do not use your device in a hospital or near medical equipment that can be interfered with by radio frequency**

If you personally use any medical equipment, contact the manufacturer of the equipment to ensure the safety of your equipment from radio frequency.

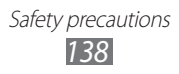

#### **If you are using a hearing aid, contact the manufacturer for information about radio interference**

Some hearing aids may be interfered with by the radio frequency of your device. Contact the manufacturer to ensure the safety of your hearing aid.

### **Turn off the device in potentially explosive environments**

- Turn off your device in potentially explosive environments instead of removing the battery.
- Always comply with regulations, instructions and signs in potentially explosive environments.
- Do not use your device at refuelling points (service stations), near fuels or chemicals, and at blasting areas.
- Do not store or carry flammable liquids, gases, or explosive materials in the same compartment as the device, its parts, or accessories.

### **Turn off your device when in an aircraft**

Using your device in an aircraft is illegal. Your device may interfere with the electronic navigation instruments of the aircraft.

#### **Electronic devices in a motor vehicle may malfunction due to the radio frequency of your device**

Electronic devices in your car may malfunction due to radio frequency of your device. Contact the manufacturer for more information.

### **Comply with all safety warnings and regulations regarding mobile device usage while operating a vehicle**

While driving, safely operating the vehicle is your first responsibility. Never use your mobile device while driving, if it is prohibited by law. For your safety and the safety of others, practice good common sense and remember the following tips:

- Use a hands-free device.
- Get to know your device and its convenience features, such as speed dial and redial. These features help you reduce the time needed to place or receive calls on your mobile device.
- Position your device within easy reach. Be able to access your wireless device without removing your eyes from the road. If you receive an incoming call at an inconvenient time, let your voice mail answer it for you.

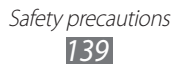

- Let the person you are speaking with know you are driving. Suspend calls in heavy traffic or hazardous weather conditions. Rain, sleet, snow, ice, and heavy traffic can be hazardous.
- Do not take notes or look up phone numbers. Jotting down a "to do" list or flipping through your address book takes attention away from your primary responsibility of driving safely.
- Dial sensibly and assess the traffic. Place calls when you are not moving or before pulling into traffic. Try to plan calls when your car will be stationary. If you need to make a call, dial only a few numbers, check the road and your mirrors, then continue.
- Do not engage in stressful or emotional conversations that may be distracting. Make people you are talking with aware you are driving and suspend conversations that have the potential to divert your attention from the road.
- Use your device to call for help. Dial a local emergency number in the case of fire, traffic accident, or medical emergencies.
- Use your device to help others in emergencies. If you see an auto accident, a crime in progress, or a serious emergency where lives are in danger, call a local emergency number.
- Call roadside assistance or a special, non-emergency assistance number when necessary. If you see a broken-down vehicle posing no serious hazard, a broken traffic signal, a minor traffic accident where no one appears injured, or a vehicle you know to be stolen, call roadside assistance or another special, non-emergency number.

### **Proper care and use of your mobile device**

#### **Keep your device dry**

- Humidity and all types of liquids may damage device parts or electronic circuits.
- Do not turn on your device if it is wet. If your device is already on, turn it off and remove the battery immediately (if the device will not turn off or you cannot remove the battery, leave it as-is). Then, dry the device with a towel and take it to a service centre.
- Liquids will change the colour of the label that indicates water damage inside the device. Water damage to your device can void your manufacturer's warranty.

#### **Do not use or store your device in dusty, dirty areas**

Dust can cause your device to malfunction.

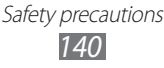

#### **Do not store your device on slopes**

If your device falls, it can be damaged.

#### **Do not store your device in hot or cold areas. Use your device at -20 °C to 50 °C**

- Your device can explode if left inside a closed vehicle, as the inside temperature can reach up to 80 °C.
- Do not expose your device to direct sunlight for extended periods of time (such as on the dashboard of a car).
- Store the battery at 0 °C to 40 °C.

#### **Do not store your device with such metal objects as coins, keys and necklaces**

- Your device may become deformed or malfunction.
- If the battery terminals are in contact with metal objects, it may cause a fire.

#### **Do not store your device near magnetic fields**

- Your device may malfunction or the battery may discharge from exposure to magnetic fields.
- Magnetic stripe cards, including credit cards, phone cards, passbooks, and boarding passes, may be damaged by magnetic fields.
- Do not use carrying cases or accessories with magnetic closures or allow your device to come in contact with magnetic fields for extended periods of time.

#### **Do not store your device near or in heaters, microwaves, hot cooking equipment, or high pressure containers**

- The battery may leak.
- Your device may overheat and cause a fire.

#### **Do not drop your device or cause impacts to your device**

- The screen of your device may be damaged.
- If bent or deformed, your device may be damaged or parts may malfunction.

Safety precautions *141*

### **Do not use your device or applications for a while if the device is overheated**

Prolonged exposure of your skin to an overheated device may cause low temperature burn symptoms, such as red spots and pigmentation.

#### **If your device has a camera flash or light, do not use a flash close to the eyes of people or pets**

Using a flash close to the eyes may cause temporary loss of vision or damage to the eyes.

### **Use caution when exposed to flashing lights**

- While using your device, leave some lights on in the room and do not hold the screen too close to your eyes.
- Seizures or blackouts can occur when you are exposed to flashing lights while watching videos or playing Flash-based games for extended periods. If you feel any discomfort, stop using the device immediately.

### **Reduce the risk of repetitive motion injuries**

When you repetitively perform actions, such as pressing keys, drawing characters on a touch screen with your fingers, or playing games, you may experience occasional discomfort in your hands, neck, shoulders, or other parts of your body. When using your device for extended periods, hold the device with a relaxed grip, press the keys lightly, and take frequent breaks. If you continue to have discomfort during or after such use, stop use and see a physician.

#### **Ensure maximum battery and charger life**

- Avoid charging batteries for more than a week, as overcharging may shorten battery life.
- Over time, unused batteries will discharge and must be recharged before use.
- Disconnect chargers from power sources when not in use.
- Use batteries only for their intended purposes.

#### **Use manufacturer-approved batteries, chargers, accessories and supplies**

- Using generic batteries or chargers may shorten the life of your device or cause the device to malfunction.
- Samsung cannot be responsible for the user's safety when using accessories or supplies that are not approved by Samsung.

### **Do not bite or suck on the device or the battery**

- Doing so may damage the device or cause explosion.
- If children use the device, make sure that they use the device properly.

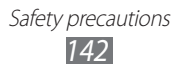

#### **When speaking on the device:**

- Hold the device upright, as you would with a traditional phone.
- Speak directly into the mouthpiece.
- Avoid contact with your device's internal antenna. Touching the antenna may reduce the call quality or cause the device to transmit more radio frequency than necessary.

#### **Protect your hearing and ears when using a headset**

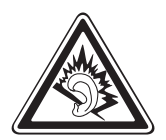

- Excessive exposure to loud sounds can cause hearing damage.
- Exposure to loud sounds while driving may distract your attention and cause an accident.
- Always turn the volume down before plugging the earphones into an audio source and use only the minimum volume setting necessary to hear your conversation or music.
- In dry environments, static electricity can build up in the headset. Avoid using headsets in dry environments or touch a metal object to discharge static electricity before connecting a headset to the device.

#### **Use caution when using the device while walking or moving**

Always be aware of your surroundings to avoid injury to yourself or others.

#### **Do not carry your device in your back pockets or around your waist**

You can be injured or damage the device if you fall.

#### **Do not disassemble, modify, or repair your device**

- Any changes or modifications to your device can void your manufacturer's warranty. For service, take your device to a Samsung Service Centre.
- Do not disassemble or puncture the battery, as this can cause explosion or fire.

#### **Do not paint or put stickers on your device**

Paint and stickers can clog moving parts and prevent proper operation. If you are allergic to paint or metal parts of the product, you may experience itching, eczema, or swelling of the skin. When this happens, stop using the product and consult your physician.

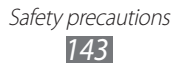

#### **When cleaning your device:**

- Wipe your device or charger with a towel or an eraser.
- Clean the terminals of the battery with a cotton ball or a towel.
- Do not use chemicals or detergents.

#### **Do not use the device if the screen is cracked or broken**

Broken glass or acrylic could cause injury to your hands and face. Take the device to a Samsung Service Centre to have it repaired.

#### **Do not use the device for anything other than its intended use**

#### **Avoid disturbing others when using the device in public**

#### **Do not allow children to use your device**

Your device is not a toy. Do not allow children to play with it as they could hurt themselves and others, damage the device, or make calls that increase your charges.

#### **Install mobile devices and equipment with caution**

- Ensure that any mobile devices or related equipment installed in your vehicle are securely mounted.
- Avoid placing your device and accessories near or in an air bag deployment area. Improperly installed wireless equipment can cause serious injury when air bags inflate rapidly.

#### **Allow only qualified personnel to service your device**

Allowing unqualified personnel to service your device may result in damage to your device and will void your manufacturer's warranty.

#### **Handle SIM cards or memory cards with care**

- Do not remove a card while the device is transferring or accessing information, as this could result in loss of data and/or damage to the card or device.
- Protect cards from strong shocks, static electricity, and electrical noise from other devices.
- Do not touch gold-coloured contacts or terminals with your fingers or metal objects. If dirty, wipe the card with a soft cloth.

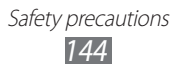
#### **Ensure access to emergency services**

Emergency calls from your device may not be possible in some areas or circumstances. Before travelling in remote or undeveloped areas, plan an alternative method of contacting emergency services personnel.

#### **Keep your personal and important data safe**

- While using your device, be sure to back up important data. Samsung is not responsible for data loss.
- When disposing of your device, back up all data and then reset your device to prevent misuse of your personal information.

#### **Do not distribute copyright-protected material**

Do not distribute copyright-protected material that you have recorded to others without the permission of the content owners. Doing this may violate copyright laws. The manufacturer is not liable for any legal issues caused by the user's illegal use of copyrighted material.

# **Specific Absorption Rate (SAR) certification information**

#### **THIS DEVICE MEETS INTERNATIONAL GUIDELINES FOR EXPOSURE TO RADIO WAVES**

Your mobile device is a radio transmitter and receiver. It is designed not to exceed the limits for exposure to radio waves (radio frequency electromagnetic fields) recommended by international guidelines. The guidelines were developed by an independent scientific organisation (ICNIRP) and include a substantial safety margin designed to assure the safety of all persons, regardless of age and health.

The radio wave exposure guidelines use a unit of measurement known as the Specific Absorption Rate, or SAR. The SAR limit for mobile devices is 2.0 W/kg. Tests for SAR are conducted using standard operating positions with the device transmitting at its highest certified power level in all tested frequency bands. The highest SAR values under the ICNIRP guidelines for this device model are:

#### **Maximum SAR for this model and conditions under which it was recorded**

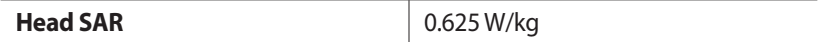

During use, the actual SAR values for this device are usually well below the values stated above. This is because, for purposes of system efficiency and to minimise interference on the network, the operating power of your mobile device is automatically decreased when full power is not needed for the call. The lower the power output of the device, the lower its SAR value.

Organisations such as the World Health Organisation and the US Food and Drug Administration have suggested that if people are concerned and want to reduce their exposure, they could use a hands-free accessory to keep the wireless device away from the head and body during use, or reduce the amount of time spent using the device.

For more information, visit www.samsung.com/sar and search for your device with the model number.

# **Correct disposal of this product**

(Waste Electrical & Electronic Equipment)

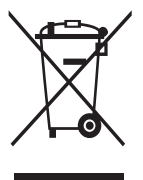

(Applicable in the European Union and other European countries with separate collection systems)

This marking on the product, accessories or literature indicates that the product and its electronic accessories (e.g. charger, headset, USB cable) should not be disposed of with other household waste at the end of their working life.

To prevent possible harm to the environment or human health from uncontrolled waste disposal, please separate these items from other types of waste and recycle them responsibly to promote the sustainable reuse of material resources.

Household users should contact either the retailer where they purchased this product, or their local government office, for details of where and how they can take these items for environmentally safe recycling.

Business users should contact their supplier and check the terms and conditions of the purchase contract. This product and its electronic accessories should not be mixed with other commercial wastes for disposal.

This EEE is compliant with RoHS.

# **Correct disposal of batteries in this product**

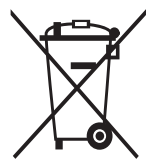

(Applicable in the European Union and other European countries with separate battery return systems)

This marking on the battery, manual or packaging indicates that the batteries in this product should not be disposed of with other household waste at the end of their working life. Where marked, the chemical symbols Hg, Cd or Pb indicate that the

battery contains mercury, cadmium or lead above the reference levels in EC Directive 2006/66. If batteries are not properly disposed of, these substances can cause harm to human health or the environment.

To protect natural resources and to promote material reuse, please separate batteries from other types of waste and recycle them through your local, free battery return system.

# **Disclaimer**

Some content and services accessible through this device belong to third parties and are protected by copyright, patent, trademark and/or other intellectual property laws. Such content and services are provided solely for your personal noncommercial use. You may not use any content or services in a manner that has not been authorised by the content owner or service provider. Without limiting the foregoing, unless expressly authorised by the applicable content owner or service provider, you may not modify, copy, republish, upload, post, transmit, translate, sell, create derivative works, exploit, or distribute in any manner or medium any content or services displayed through this device.

"THIRD PARTY CONTENT AND SERVICES ARE PROVIDED "AS IS." SAMSUNG DOES NOT WARRANT CONTENT OR SERVICES SO PROVIDED, EITHER EXPRESSLY OR IMPLIEDLY, FOR ANY PURPOSE. SAMSUNG EXPRESSLY DISCLAIMS ANY IMPLIED WARRANTIES, INCLUDING BUT NOT LIMITED TO, WARRANTIES OF MERCHANTABILITY OR FITNESS FOR A PARTICULAR PURPOSE. SAMSUNG DOES NOT GUARANTEE THE ACCURACY, VALIDITY, TIMELINESS, LEGALITY, OR COMPLETENESS OF ANY CONTENT OR SERVICE MADE AVAILABLE THROUGH THIS DEVICE AND UNDER NO CIRCUMSTANCES, INCLUDING NEGLIGENCE, SHALL SAMSUNG BE LIABLE, WHETHER IN CONTRACT OR TORT, FOR ANY DIRECT, INDIRECT, INCIDENTAL, SPECIAL OR CONSEQUENTIAL DAMAGES, ATTORNEY FEES, EXPENSES, OR ANY OTHER DAMAGES ARISING OUT OF, OR IN CONNECTION WITH, ANY INFORMATION CONTAINED IN, OR AS A RESULT OF THE USE OF ANY CONTENT OR SERVICE BY YOU OR ANY THIRD PARTY, EVEN IF ADVISED OF THE POSSIBILITY OF SUCH DAMAGES"

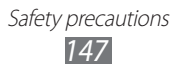

Third party services may be terminated or interrupted at any time, and Samsung makes no representation or warranty that any content or service will remain available for any period of time. Content and services are transmitted by third parties by means of networks and transmission facilities over which Samsung has no control. Without limiting the generality of this disclaimer, Samsung expressly disclaims any responsibility or liability for any interruption or suspension of any content or service made available through this device. Samsung is neither responsible nor liable for customer service related to the content and services. Any question or request for service relating to the content or services should be made directly to the respective content and service providers.

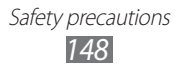

# **Index**

#### access codes [131](#page-130-0)

alarms

creating [109](#page-108-0) deactivating [110](#page-109-0) stopping [110](#page-109-0)

#### auto rejection [45](#page-44-0)

#### battery

charging [13](#page-12-0) installing [12](#page-11-0)

### Bluetooth

activating [94](#page-93-0) finding and pairing with devices [95](#page-94-0) receiving data [96](#page-95-0) sending data [95](#page-94-0)

brightness, display [34](#page-33-0)

# calculator [108](#page-107-0)

calendar

creating events [81](#page-80-0) viewing events [82](#page-81-0)

### call diverting [46](#page-45-0)

#### calls

answering [42](#page-41-0) diverting [46](#page-45-0) international numbers [42](#page-41-0) making [41](#page-40-0) rejecting [42](#page-41-0) using headset [43](#page-42-0) using options during video [44](#page-43-0) using options during voice [43](#page-42-0) viewing missed [44](#page-43-0)

### call waiting [46](#page-45-0)

#### camera

capturing photos [57](#page-56-0) capturing videos [63](#page-62-0) customising camcorder [66](#page-65-0) customising camera [61](#page-60-0)

#### Caster [108](#page-107-0)

#### connections

Bluetooth [94](#page-93-0) GPS [101](#page-100-0) mobile AP [100](#page-99-0) PC [104](#page-103-0) TV [103](#page-102-0) Wi-Fi [96](#page-95-0)

#### contacts

creating [78](#page-77-0) creating groups [80](#page-79-0) creating your namecard [79](#page-78-0) finding [78](#page-77-0) retrieving contacts [80](#page-79-0) setting favourite numbers [79](#page-78-0)

#### device

customising [32](#page-31-0) idle screen [23](#page-22-0) indicator icons [23](#page-22-0) keys [22](#page-21-0) layout [20](#page-19-0) locking [34](#page-33-0) notifications panel [25](#page-24-0) settings [115](#page-114-0) turning on or off [19](#page-18-0) device lock [34](#page-33-0)

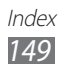

downloads Java games [77](#page-76-0) email sending [53](#page-52-0) setting accounts [52](#page-51-0) setting profiles [53](#page-52-0) viewing [54](#page-53-0) FDN mode [45](#page-44-0) file manager [111](#page-110-0) find my mobile [35](#page-34-0) fixed dialling number mode [45](#page-44-0) FM radio listening to [74](#page-73-0) recording [75](#page-74-0) saving stations [76](#page-75-0) gallery file formats [68](#page-67-0) playing videos [70](#page-69-0) viewing photos [69](#page-68-0) GPS activating [101](#page-100-0) updating files [102](#page-101-0) viewing location [102](#page-101-0) instant messenger ChatON [55](#page-54-0) IM [56](#page-55-0) internet see web browser Java games downloading [77](#page-76-0) playing [77](#page-76-0) language [119](#page-118-0)

logs [47](#page-46-0) memory card formatting [18](#page-17-0) inserting [16](#page-15-0) removing [17](#page-16-0) memos creating [84](#page-83-0) viewing [84](#page-83-0) menu screen accessing [28](#page-27-0) organising [29](#page-28-0) messages accessing voice mail [50](#page-49-0) managing [50](#page-49-0) sending email [53](#page-52-0) sending multimedia [49](#page-48-0) sending SOS [51](#page-50-0) sending text [48](#page-47-0) setting email accounts [52](#page-51-0) setting email profiles [53](#page-52-0) setting MMS profiles [48](#page-47-0) viewing email [54](#page-53-0) viewing text [50](#page-49-0) multimedia messages sending [49](#page-48-0), [50](#page-49-0) setting profiles [48](#page-47-0) multi-tasking [30](#page-29-0) music playing [70](#page-69-0) music hub [73](#page-72-0) music player adding files [70](#page-69-0) creating playlists [73](#page-72-0) playing music [71](#page-70-0)

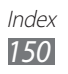

PC connections internet sharing [105](#page-104-0) mass storage [105](#page-104-0) photos capturing [57](#page-56-0) capturing by scene [59](#page-58-0) capturing in smile shot [60](#page-59-0) capturing panoramic [60](#page-59-0) setting wallpaper [113](#page-112-0) viewing [69](#page-68-0) PIN lock [35](#page-34-0) Samsung Apps [91](#page-90-0) settings accounts [123](#page-122-0) AllShare [130](#page-129-0) Bluetooth [116](#page-115-0) calendar [128](#page-127-0) call [124](#page-123-0) communities' upload [130](#page-129-0) connectivity [116](#page-115-0) contacts [127](#page-126-0) display [117](#page-116-0) email [126](#page-125-0) flight mode [115](#page-114-0) gallery [130](#page-129-0) general [118](#page-117-0) internet [128](#page-127-0) location [116](#page-115-0) memo [128](#page-127-0) messages [124](#page-123-0) music player [129](#page-128-0) network [115](#page-114-0) notification [123](#page-122-0) Samsung Apps [130](#page-129-0) search [130](#page-129-0)

sound [117](#page-116-0) Wi-Fi [115](#page-114-0) silent profile [33](#page-32-0) SIM card installing [12](#page-11-0) locking [35](#page-34-0) Social Hub [56](#page-55-0) SOS messages [51](#page-50-0) stopwatch [110](#page-109-0) synchronisation with an Exchange server [54](#page-53-0) with a web server [92](#page-91-0) task manager [30](#page-29-0) tasks creating [83](#page-82-0) viewing [83](#page-82-0) text input [36](#page-35-0) text memos [84](#page-83-0) text messages sending [48](#page-47-0) time and date, set [32](#page-31-0) timer [111](#page-110-0) touch screen locking [27](#page-26-0) using [26](#page-25-0) unpack [11](#page-10-0) USIM card installing [12](#page-11-0) locking [35](#page-34-0) video calls answering [42](#page-41-0)

Index *151*

making [41](#page-40-0) using options [44](#page-43-0) video player [67](#page-66-0), [70](#page-69-0) videos capturing [63](#page-62-0) playing [67](#page-66-0), [70](#page-69-0) voice calls answering [42](#page-41-0) making [41](#page-40-0) using options [43](#page-42-0) voice mail [50](#page-49-0) voice memos playing [85](#page-84-0) recording [84](#page-83-0) voice recorder [84](#page-83-0) wallpaper [33](#page-32-0) web browser adding bookmarks [90](#page-89-0) browsing web pages [88](#page-87-0) setting profiles [87](#page-86-0) Wi-Fi activating [96](#page-95-0) finding and connecting to networks [97](#page-96-0) using WPS [98](#page-97-0) world clock [110](#page-109-0)

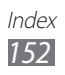

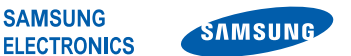

## **Declaration of Conformity (R&TTE)**

#### **We, Samsung Electronics**

declare under our sole responsibility that the product

#### **GSM WCDMA Wi-Fi Mobile Phone : GT-S8530**

to which this declaration relates, is in conformity with the following standards and/or other normative documents.

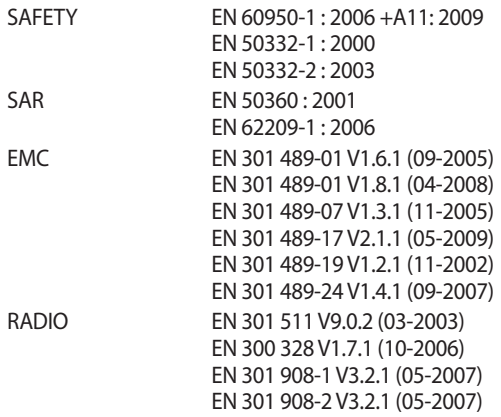

We hereby declare that [all essential radio test suites have been carried out and that] the above named product is in conformity to all the essential requirements of Directive 1999/5/EC.

The conformity assessment procedure referred to in Article 10 and detailed in Annex[IV] of Directive 1999/5/EC has been followed with the involvement of the following Notified Body(ies):

BABT, Forsyth House, CE0168 Churchfield Road, Walton-on-Thames, Surrey, KT12 2TD, UK\* Identification mark: 0168

The technical documentation kept at :

Samsung Electronics QA Lab.

which will be made available upon request. (Representative in the EU)

Samsung Electronics Euro QA Lab. Blackbushe Business Park, Saxony Way, Yateley, Hampshire, GU46 6GG, UK\* 2010.10.26 Joong-Hoon Choi / Lab Manager

(place and date of issue) (name and signature of authorised person)

\* It is not the address of Samsung Service Centre. For the address or the phone number of Samsung Service Centre, see the warranty card or contact the retailer where you purchased your product.

Some of the contents in this manual may differ from your device depending on the software of the device or your service provider.

# **To install Kies (PC Sync)**

- 1. Download the latest version of Kies from the Samsung website (**[www.samsung.com/kies](http://www.samsung.com/kies)**) and install it on your PC.
- 2. Using a USB cable, connect your device to your PC.
- 3. Double-click the Samsung Kies icon on your PC to launch Samsung Kies. Refer to the Kies help for more information.